### Department of School Education, TS

### User Manual for

"Pillala kosam Community Movement (Tholimettu)"

By

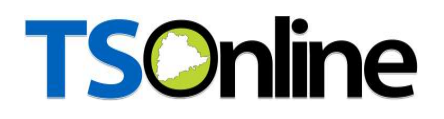

### Internal Approval:

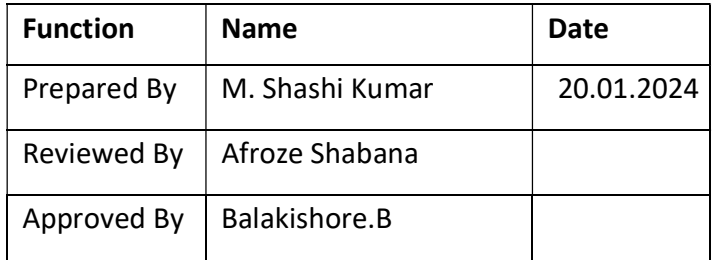

### Distribution List:

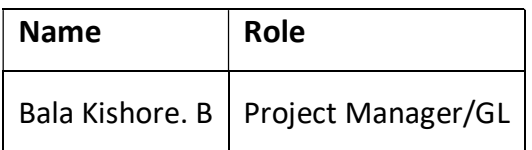

### Document History:

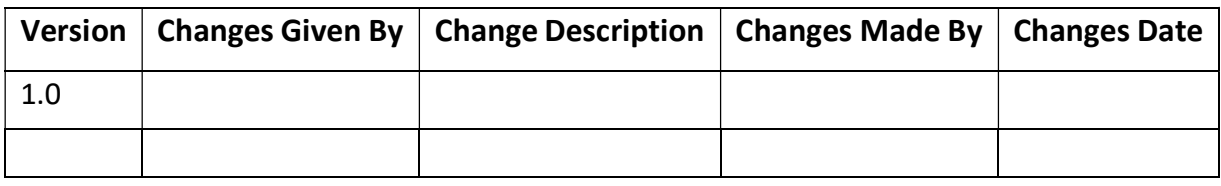

### Document Control Information:

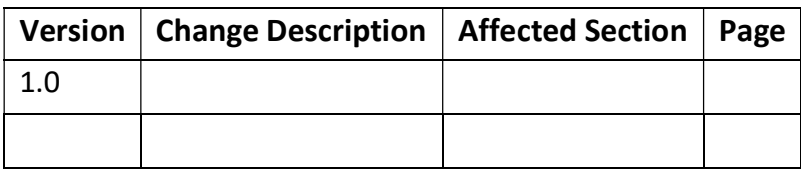

### **Contents**

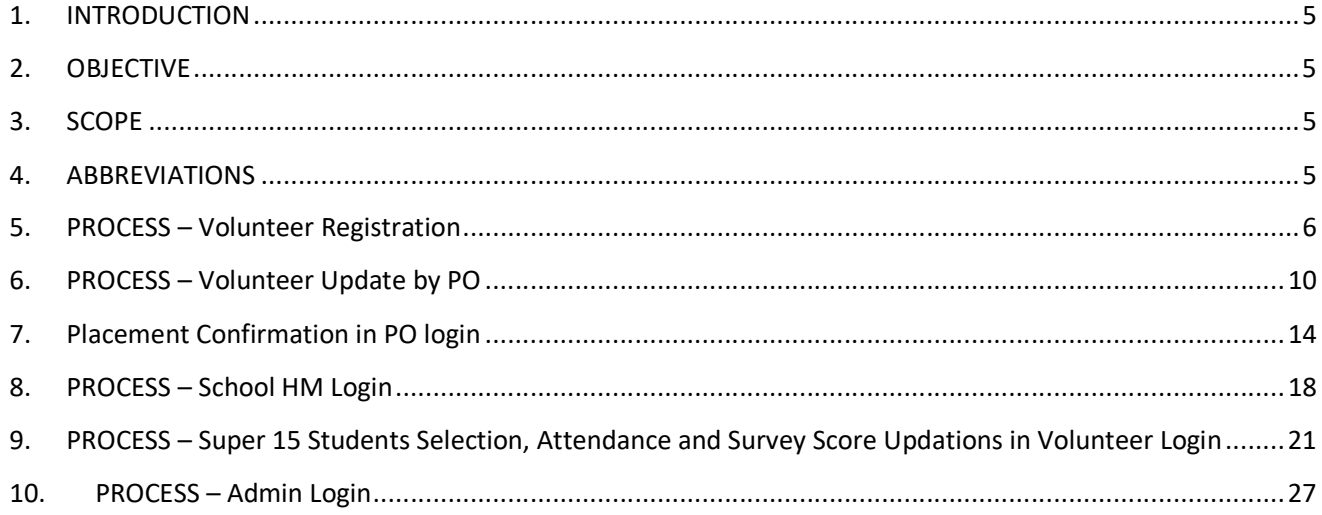

### **List of Tables**

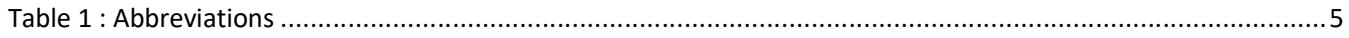

### **List of Figures**

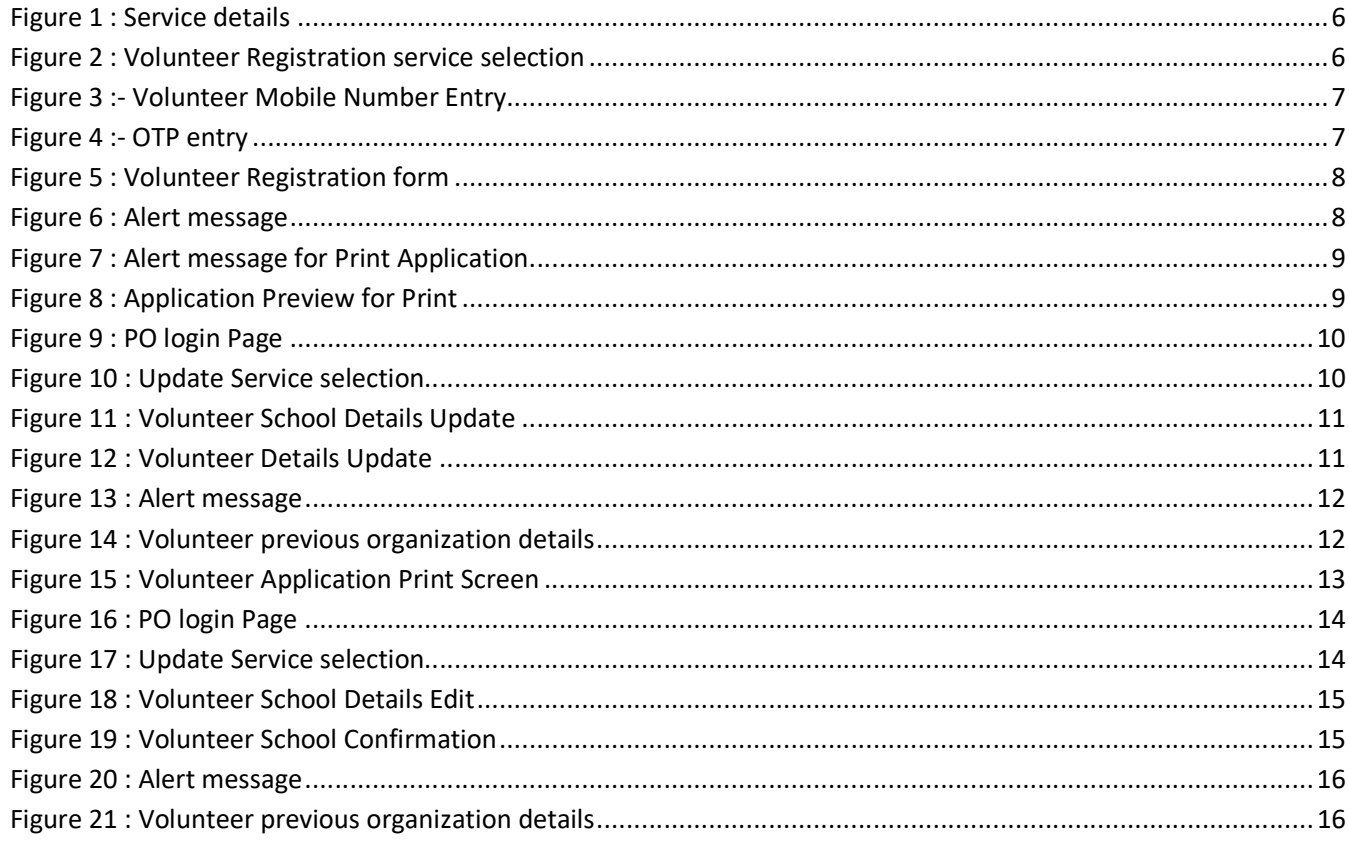

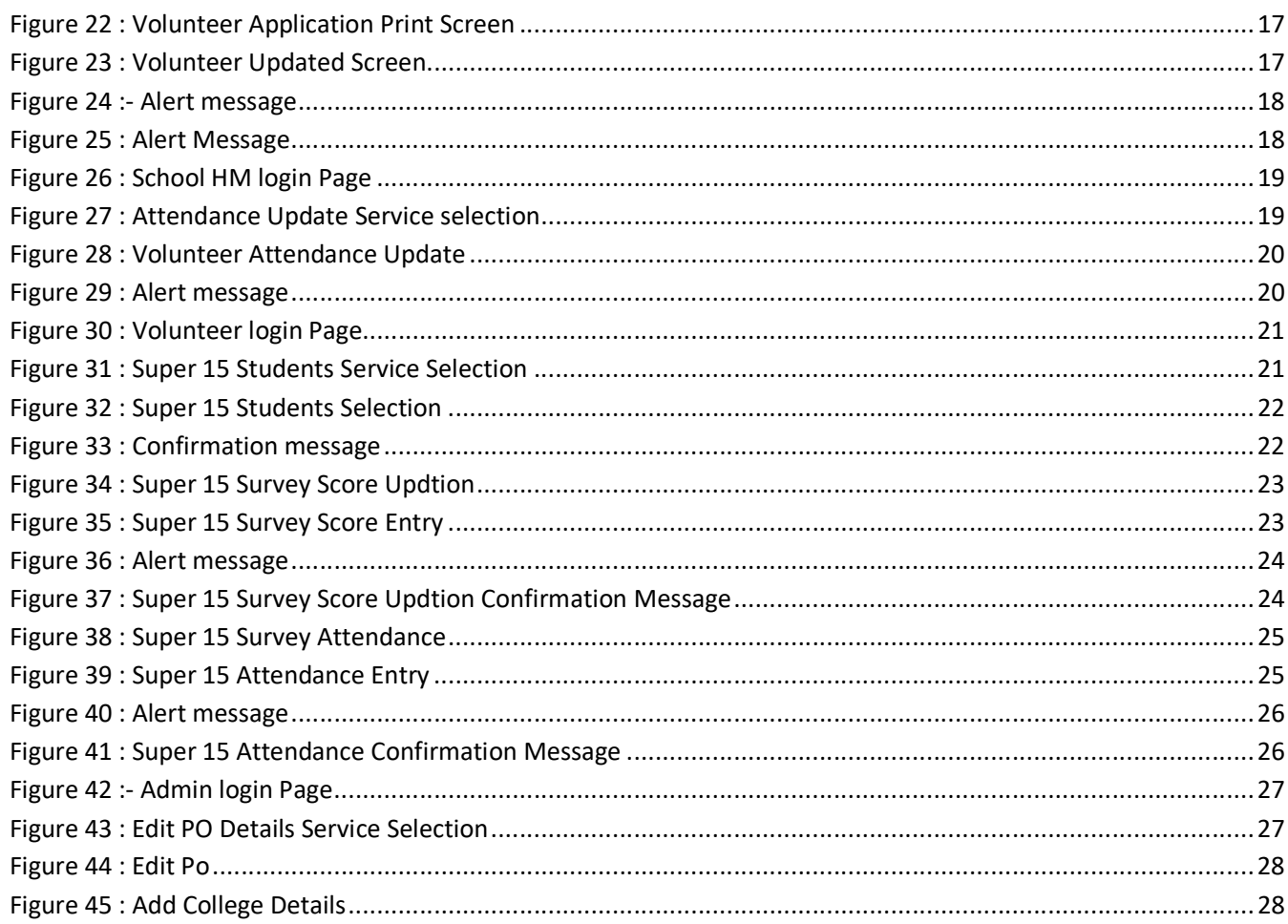

### 1. INTRODUCTION

Department of school education portal http://schooledu.telangana.gov.in/ISMS/ was developed to bring all information related to education on a single platform. It was desired to monitor all data to make education an ennobling experience.

#### 2. OBJECTIVE

Department of school education would like to appoint independent volunteers those associated with PO's to fill in the teaching gap. For this, the department is desirous to having an online application.

#### 3. SCOPE

This document explains the process of registering and approving the volunteer, Super 15 student's process flow and Admin user activities.

#### 4. ABBREVIATIONS

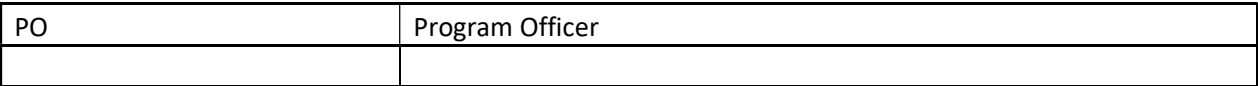

Table 1 : Abbreviations

#### 5. PROCESS – Volunteer Registration

 Browse https://schooledu.telangana.gov.in/ISMS/, below screen displayed select Pillala kosam Community Movement under Online services as depicted in the below figure.

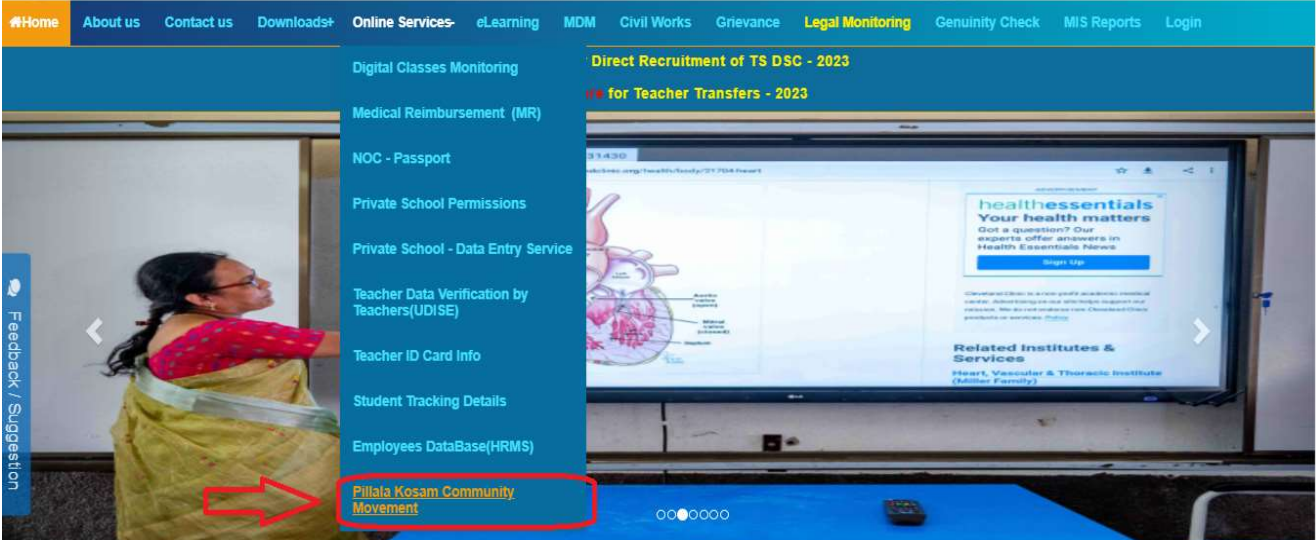

Figure 1 : Service details

Below screen displayed & click on Volunteer Registration as depicted in the below figure.

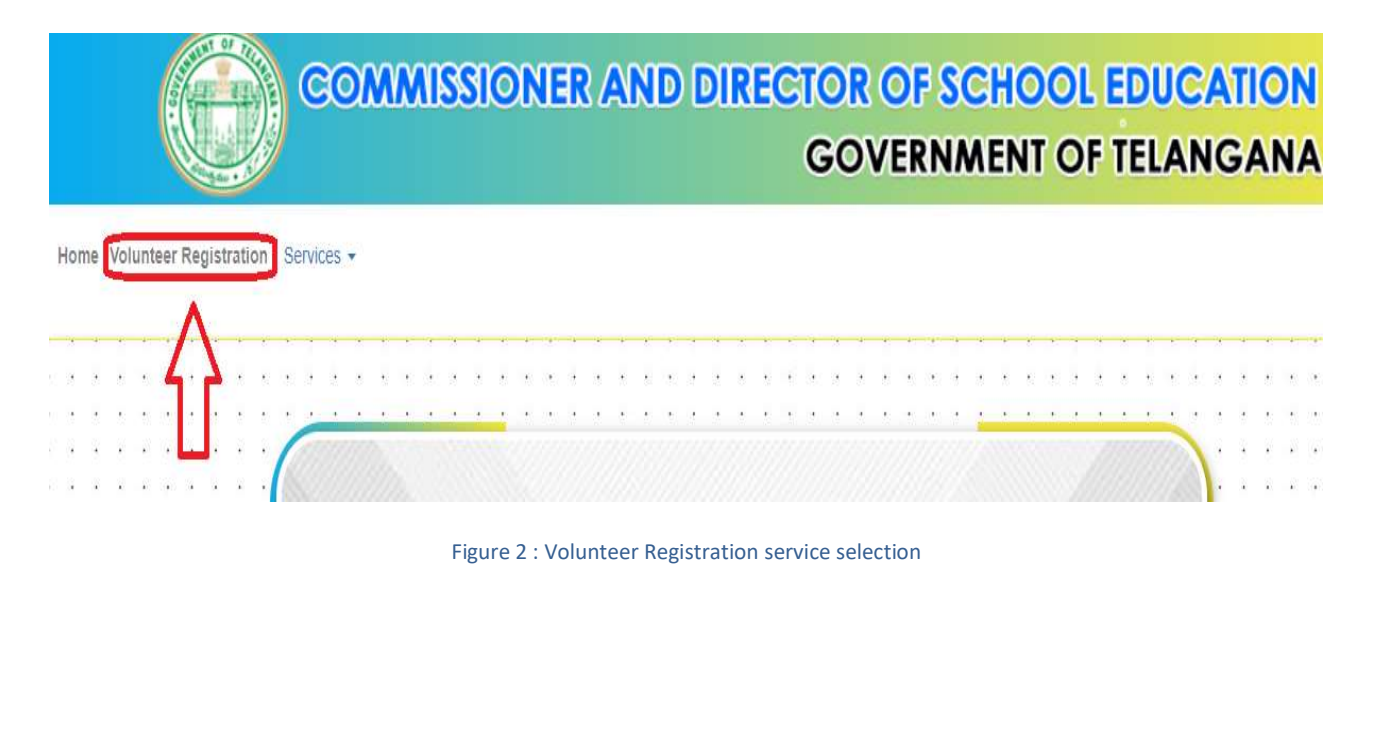

 Below screen displayed, enter the Volunteer mobile number and click on submit as depicted in the below figure.

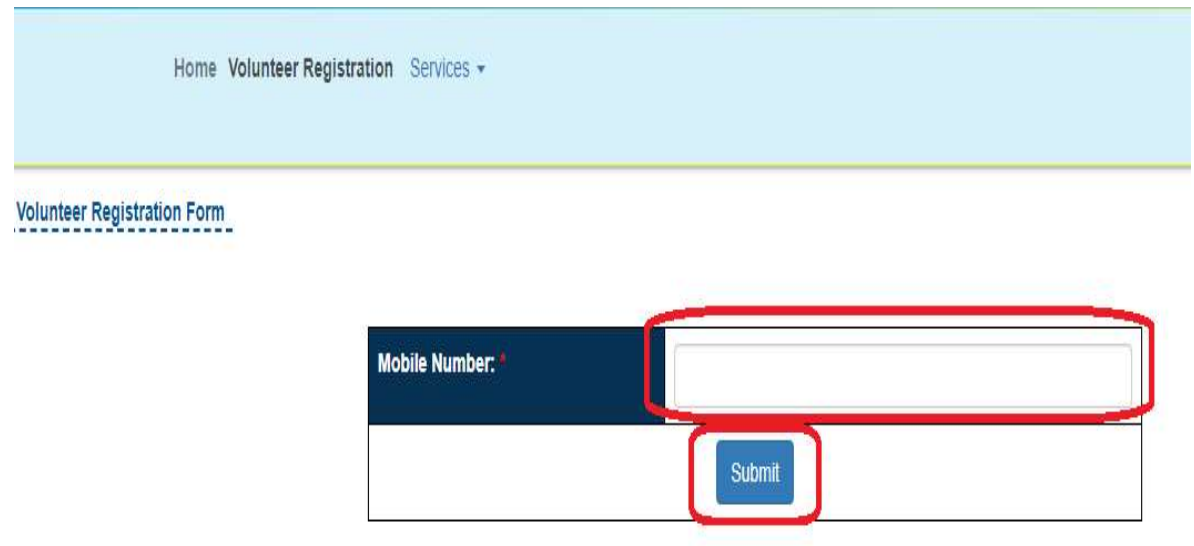

- Figure 3 :- Volunteer Mobile Number Entry
- **Below screen displayed & Enter the OTP which is received on entered mobile number and** click on submit as depicted in the below figure.

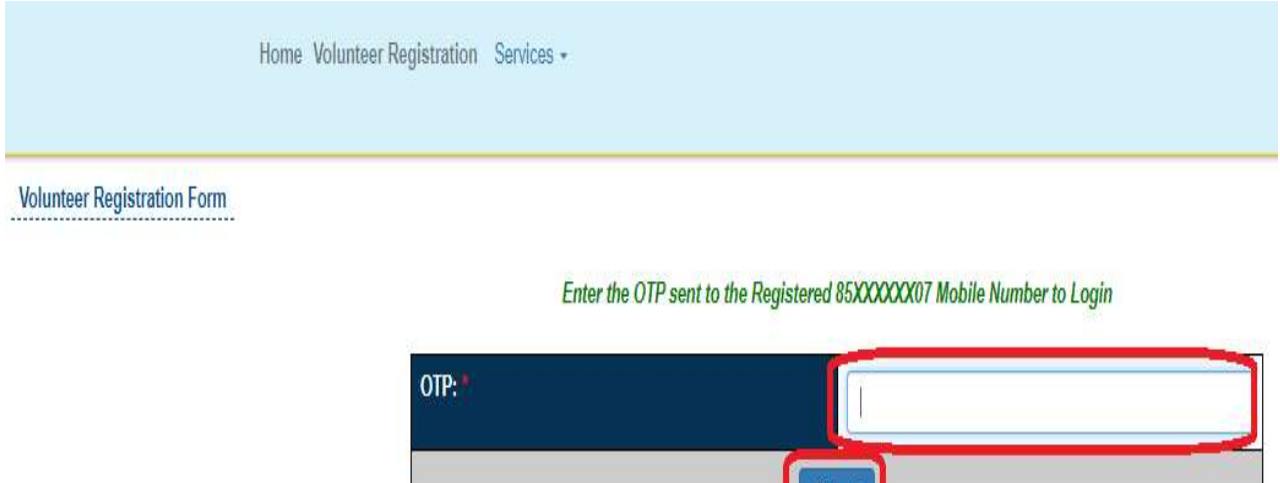

#### Figure 4 :- OTP entry

Submit

 Below Volunteer Registration screen displayed. Fill and select all fields and click on submit button to complete the Volunteer Registration process as depicted in the figure below.

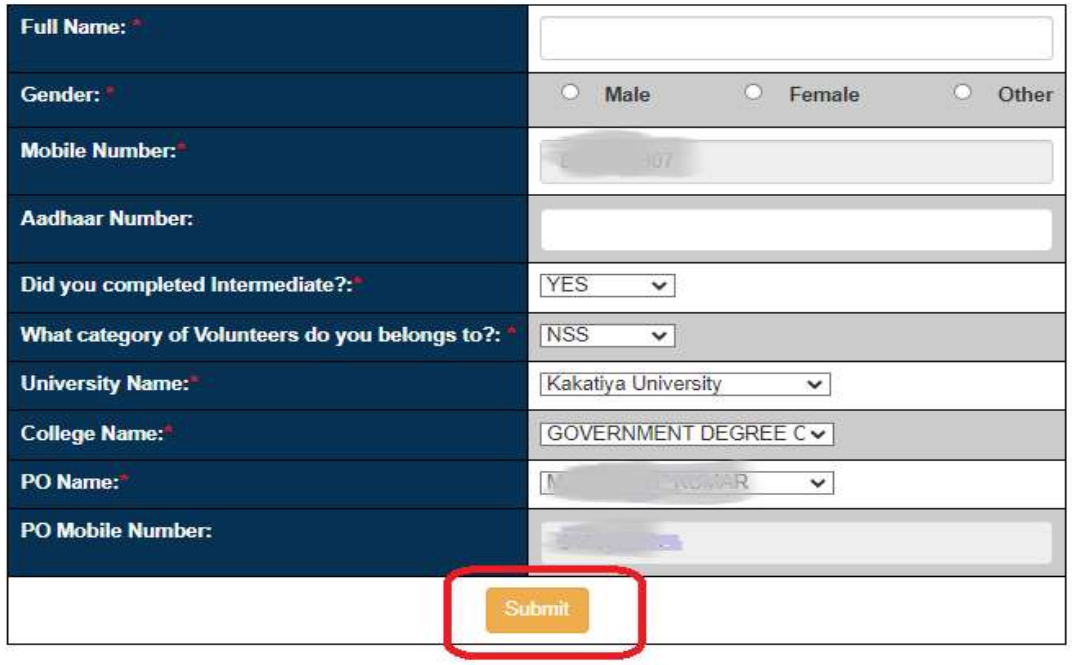

Figure 5 : Volunteer Registration form

 Clicks on Submit button below alert message displayed click on ok as depicted in the below figure.

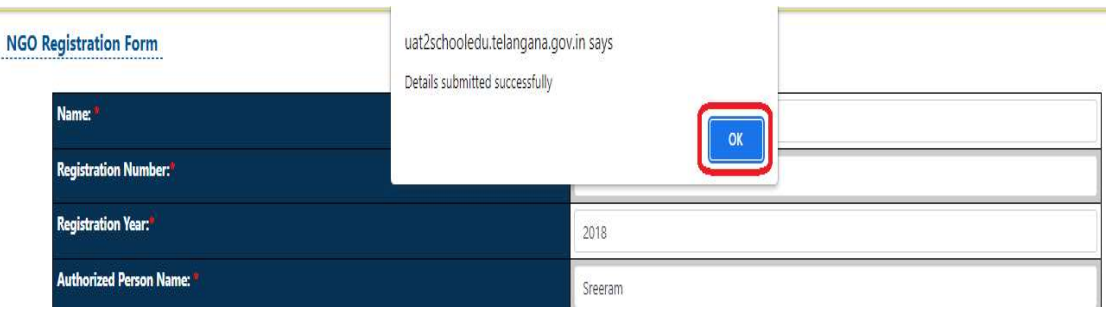

Figure 6 : Alert message

 Clicks on Print button below alert message for registered application print as depicted in the below figure.

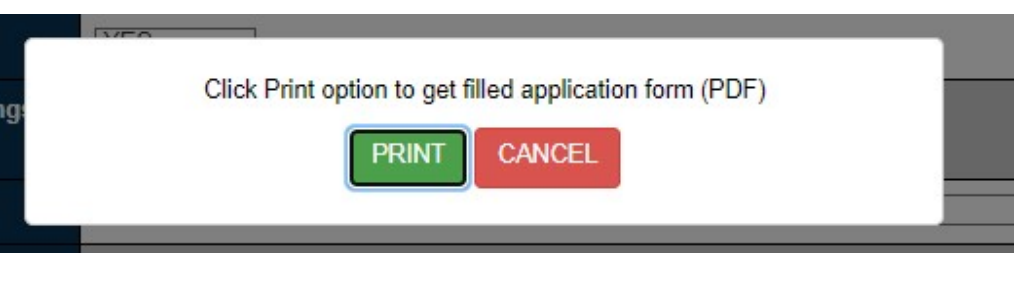

Figure 7 : Alert message for Print Application

Below registered application will be displayed for print as depicted in the below figure.

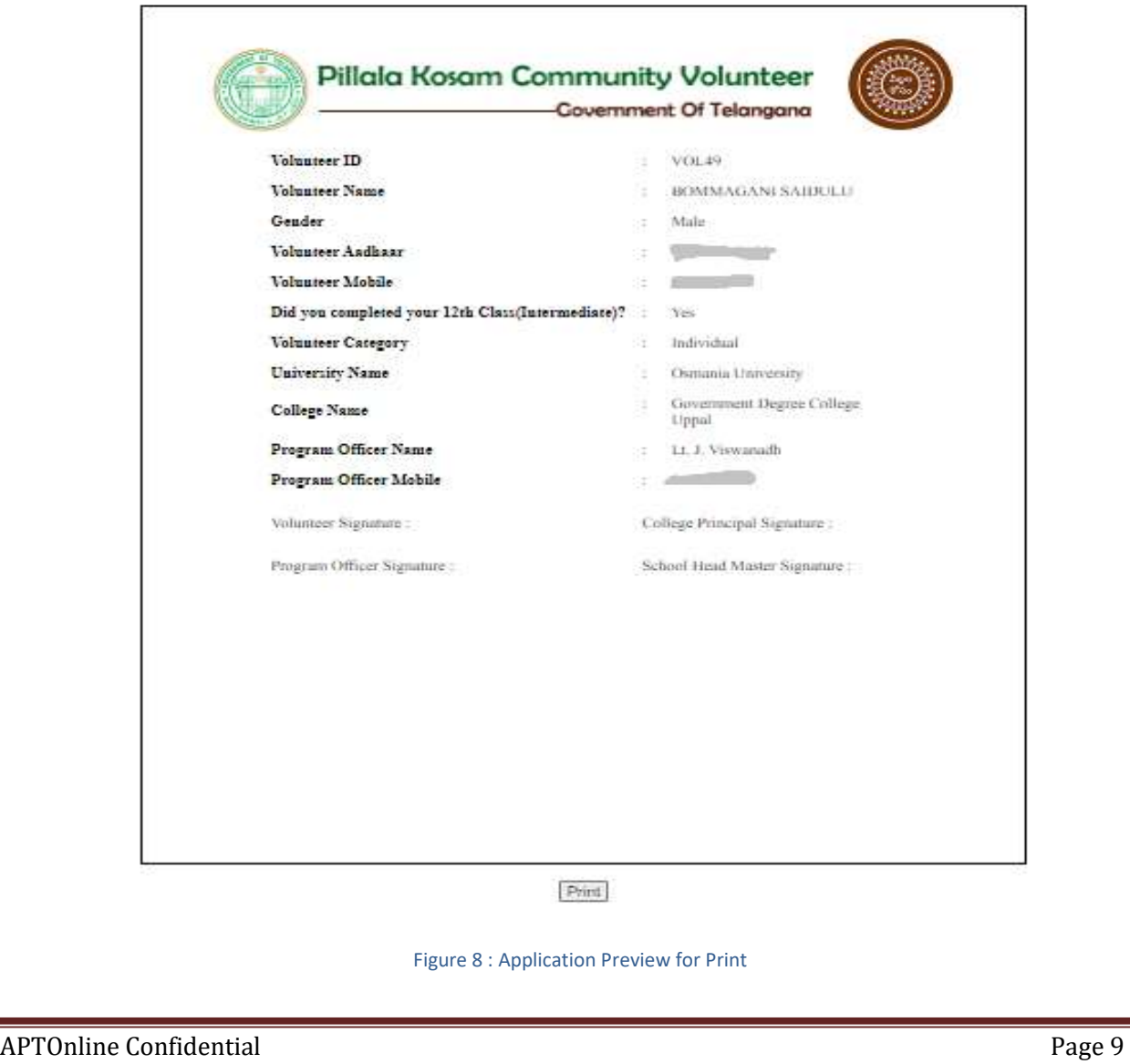

#### 6. PROCESS – Volunteer Update by PO

- $\triangleright$  Once Volunteer registered successfully, PO need to update the Volunteers trained, Placed to school and Placement confirmation details in PO login
- In home page enter PO User Id, password and Captcha and click on login button as depicted in the below figure.

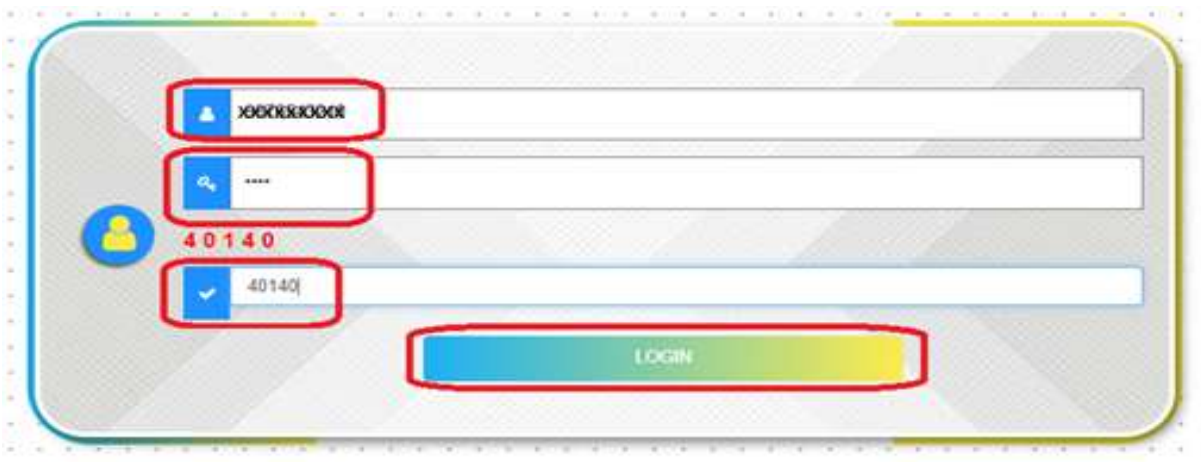

Figure 9 : PO login Page

**Select Update Volunteer Details under the Services tab as depicted in the below figure.** 

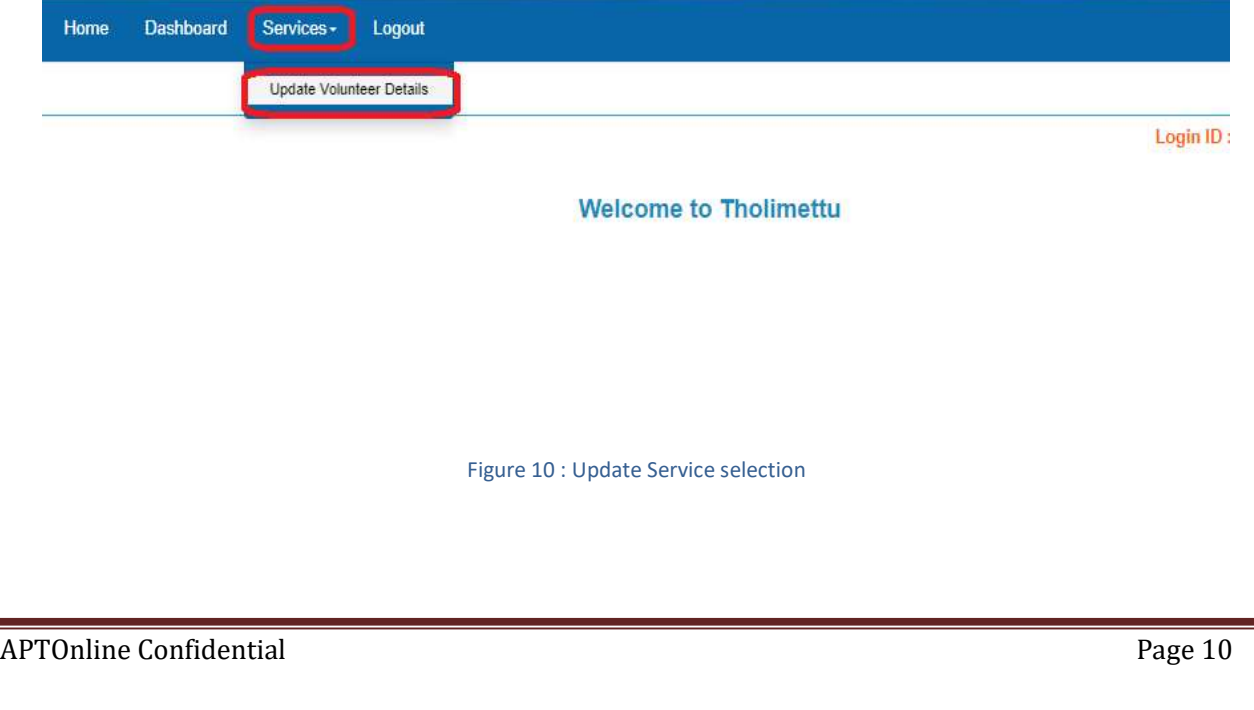

Below screen displayed and click on Update as depicted in the below figure.

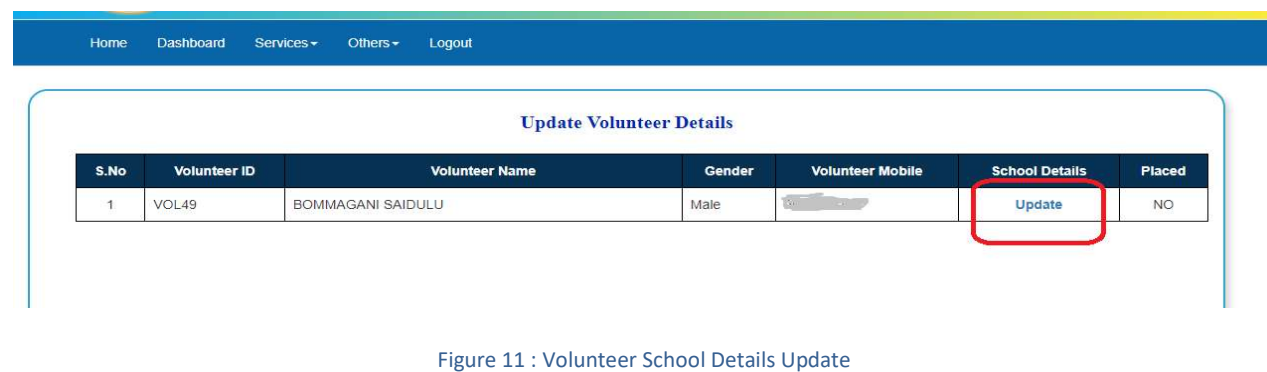

**Below screen displayed, select Trained, Assigned to school from drop down list, if assigned** school details for which the volunteer is going to work and click on Update as depicted in the below figure.

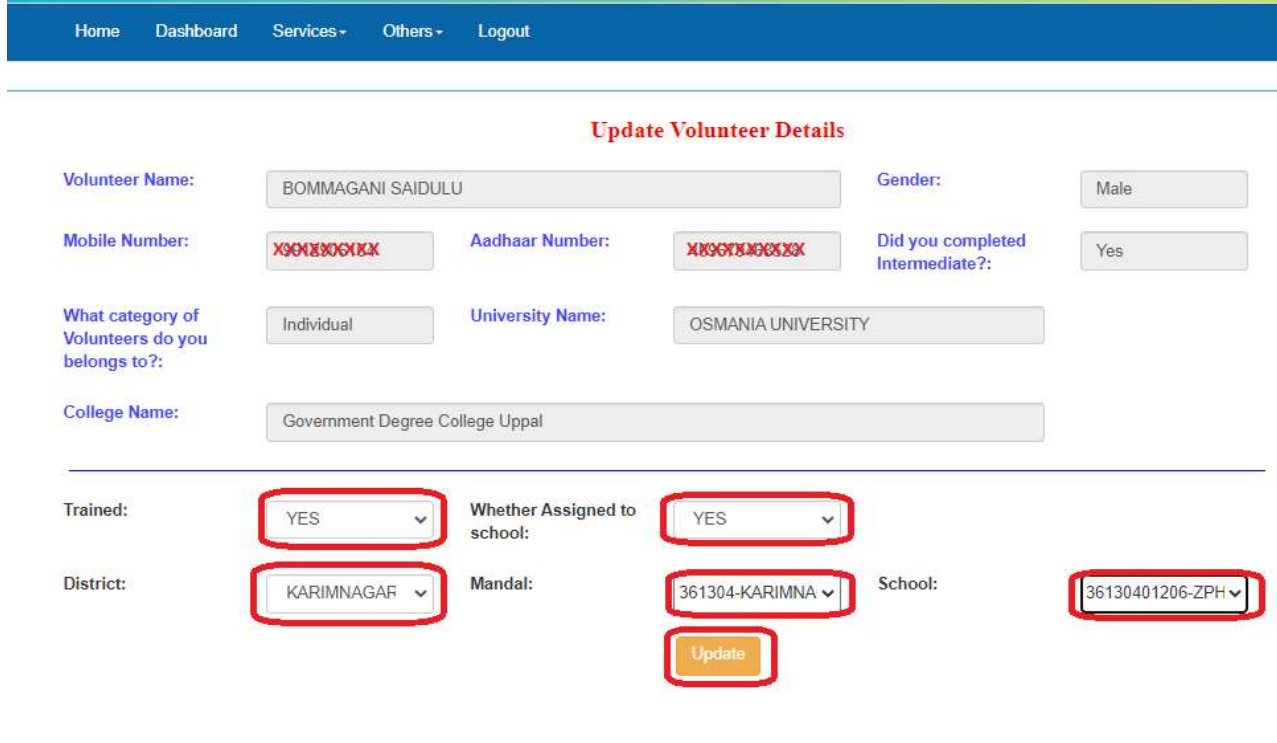

Figure 12 : Volunteer Details Update

Note:- Here No. of times you can change the schools before placement confirmation. Once placement confirmed there is no edit, option will be available.

APTOnline Confidential Page 11

Below alert message will be displayed and click on OK button as depicted in the below figure.

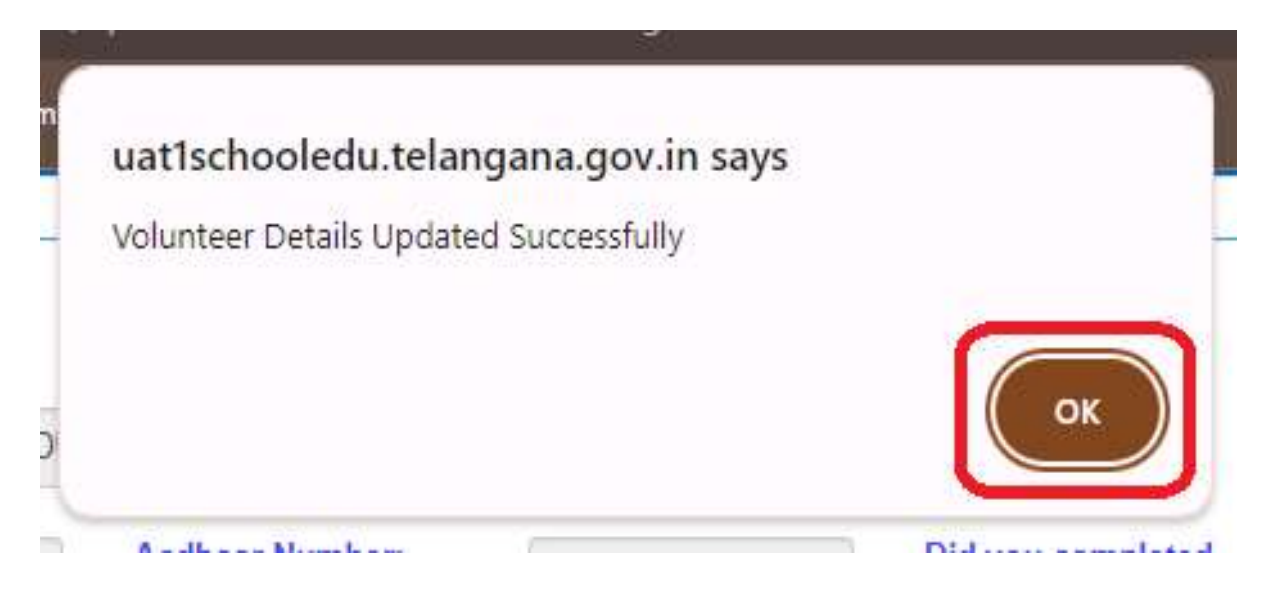

#### Figure 13 : Alert message

**Below Application, print option displayed. If you want print then click on PRINT button for** preview the application as depicted in the below figure.

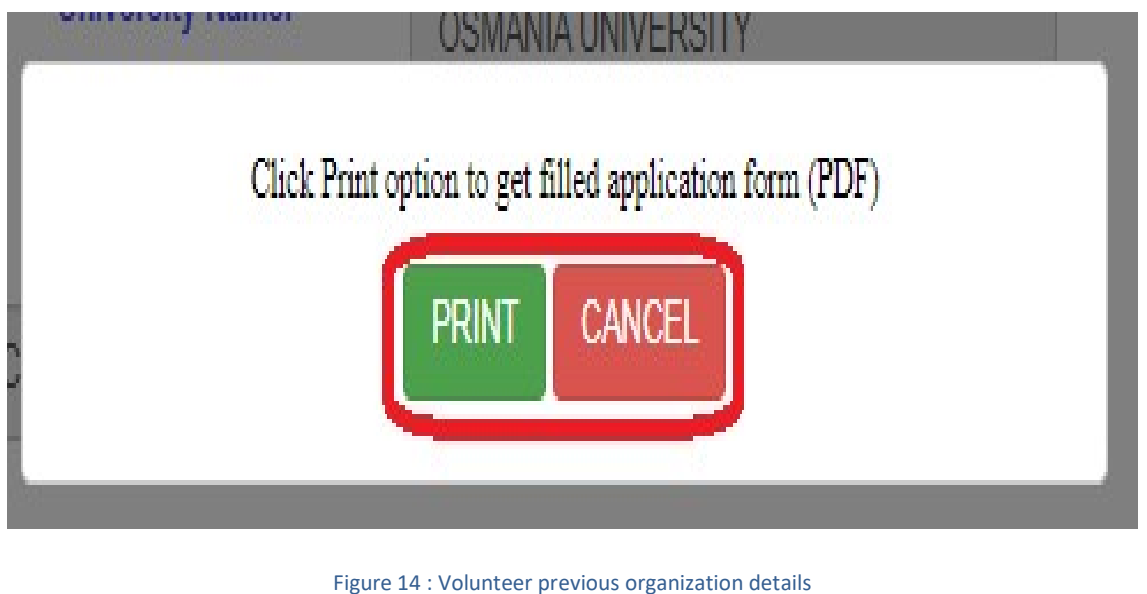

 After click on print button below application form will be displayed and click on print for take the print of the application as depicted in the below figure.

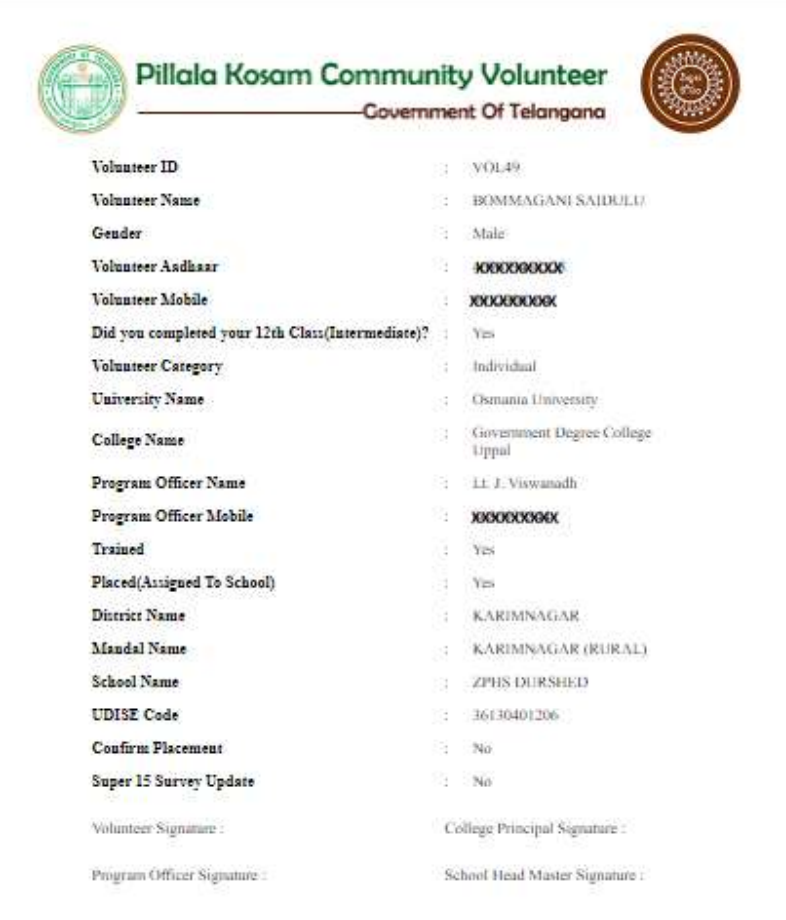

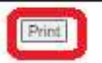

Figure 15 : Volunteer Application Print Screen

#### 7. Placement Confirmation in PO login

After the school assigned to volunteer, this option will enabled as Edit. In home page enter User Id, password and Captcha of the PO and click on login button as depicted in the below figure.

Home Volunteer Registration Services -

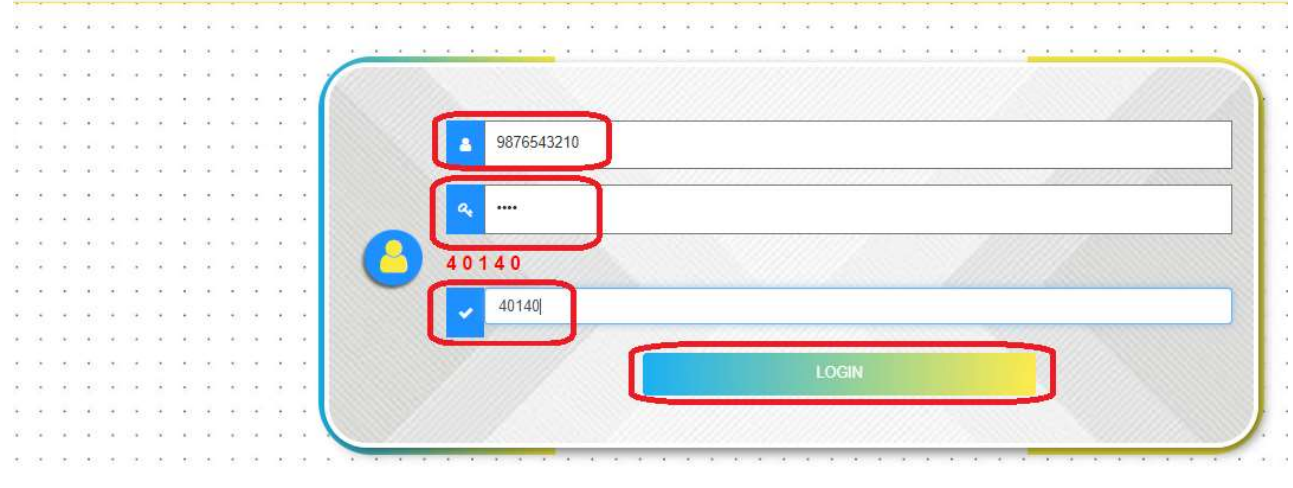

Figure 16 : PO login Page

 Select Update Volunteer Details under the Services tab as depicted in the below figure.

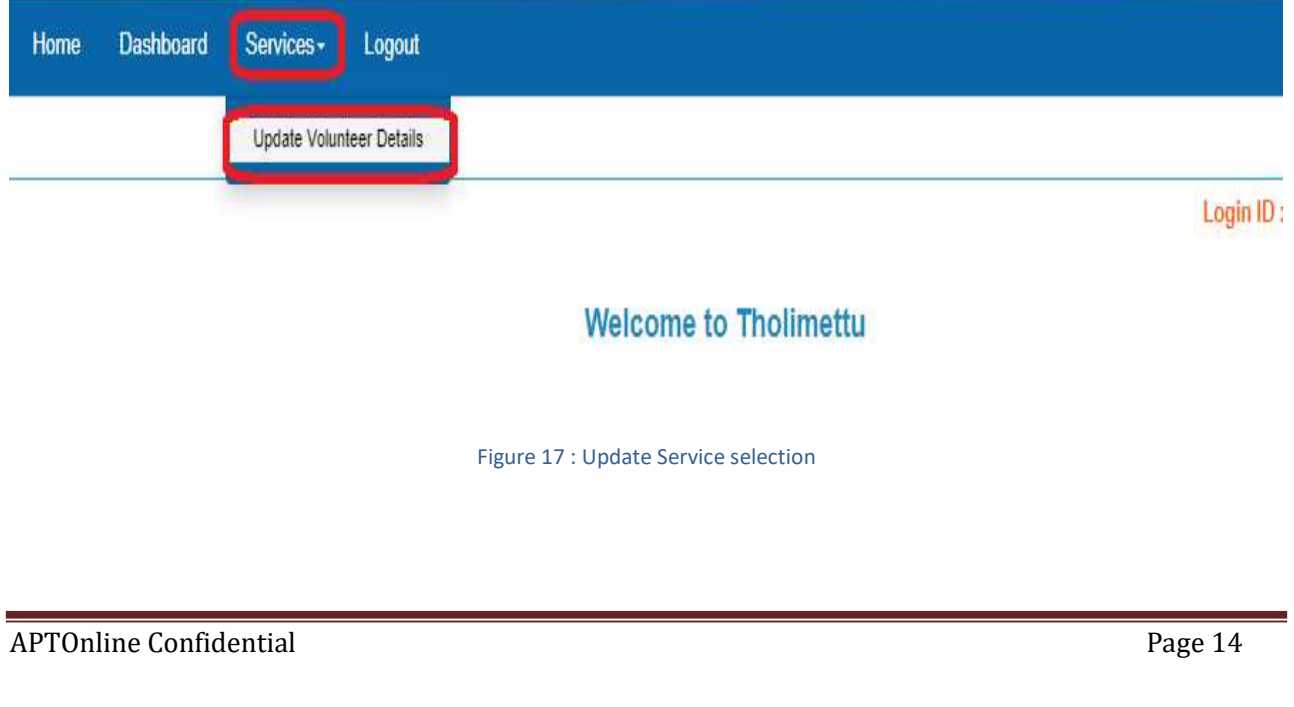

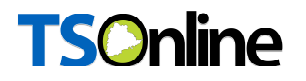

Below screen displayed and click on Edit as depicted in the below figure.

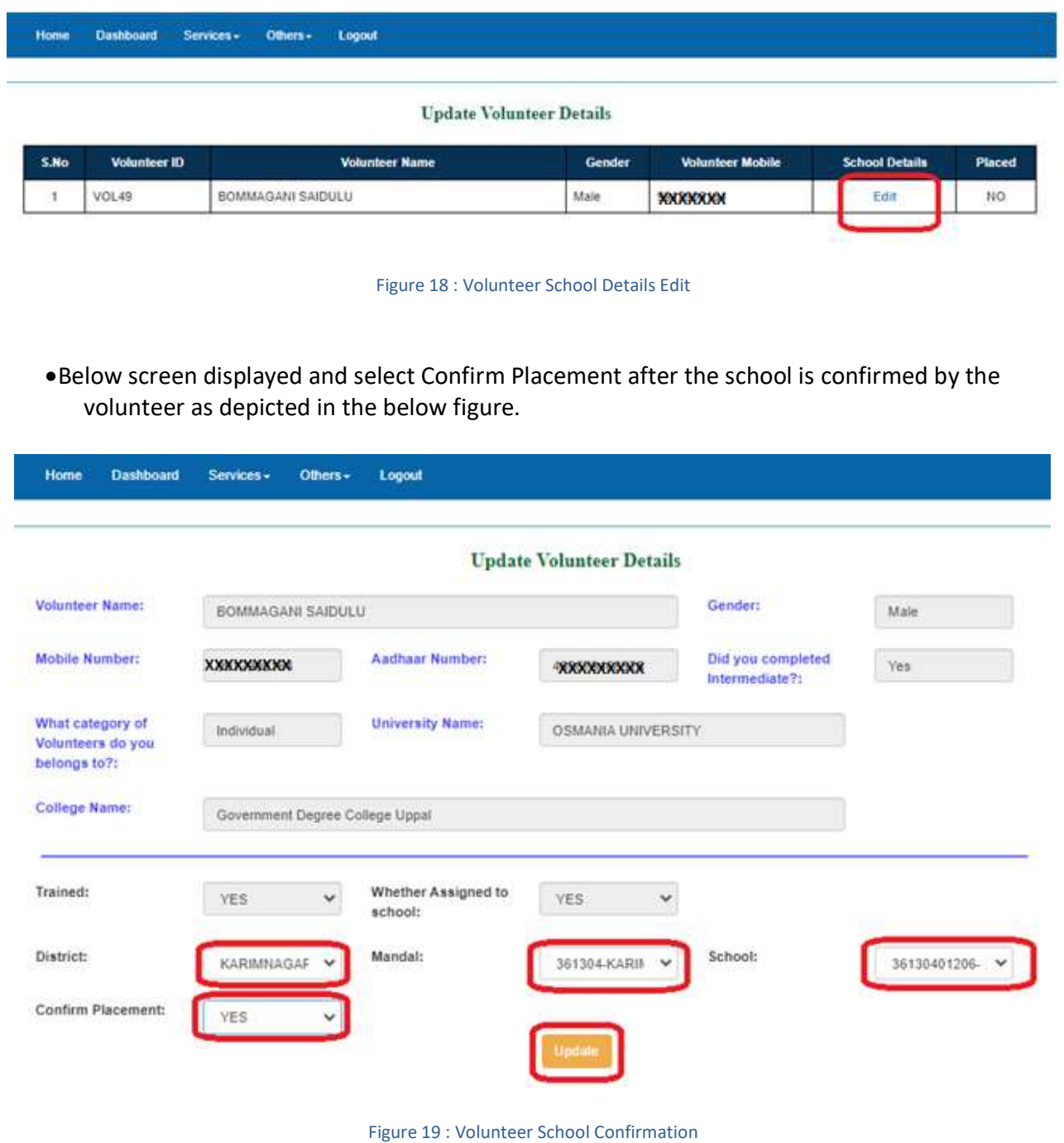

Note:- Once placement confirmed there is no edit, option will be available for selection of other schools.

Below alert message will be displayed and click on OK button as depicted in the below figure.

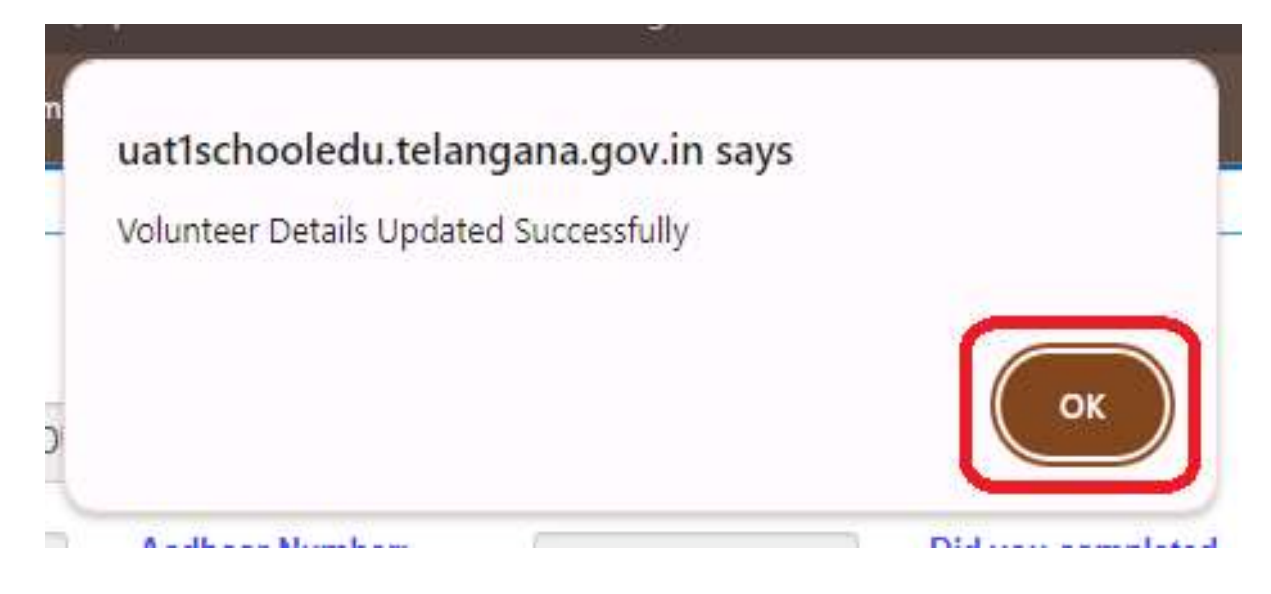

Figure 20 : Alert message

Below Application, print option displayed. If you want print then click on PRINT button for preview the application as depicted in the below figure.

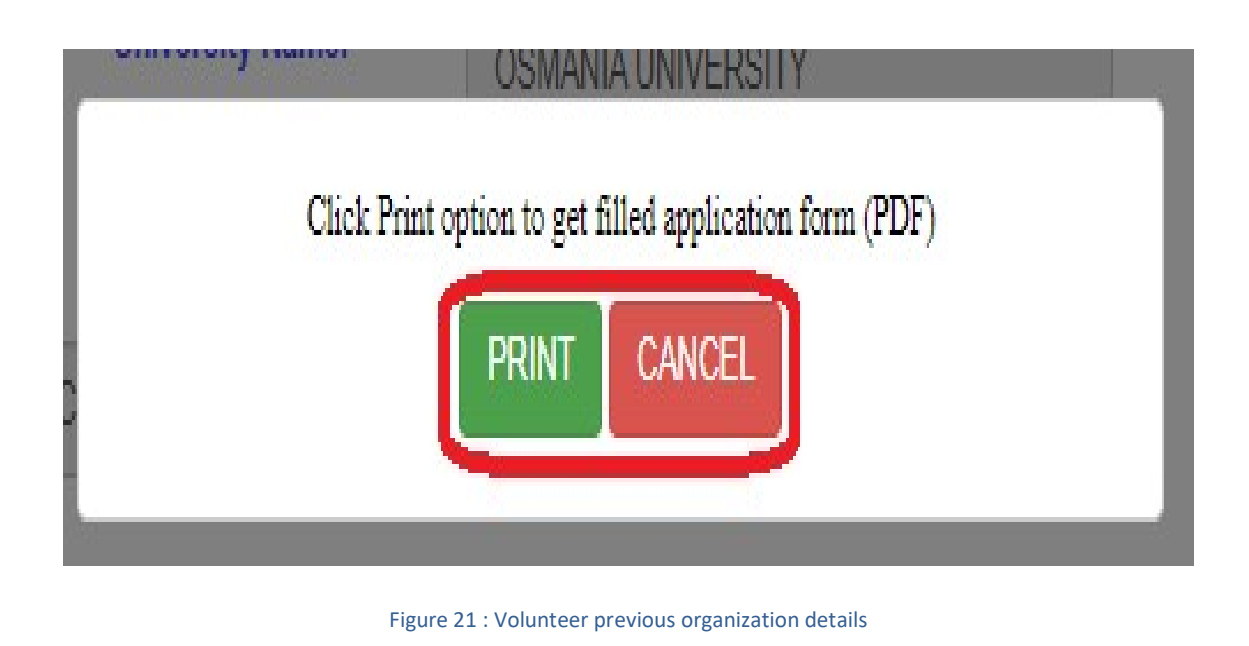

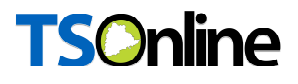

After click on print button below application form will be displayed and click on print for take the print of the application as depicted in the below figure.

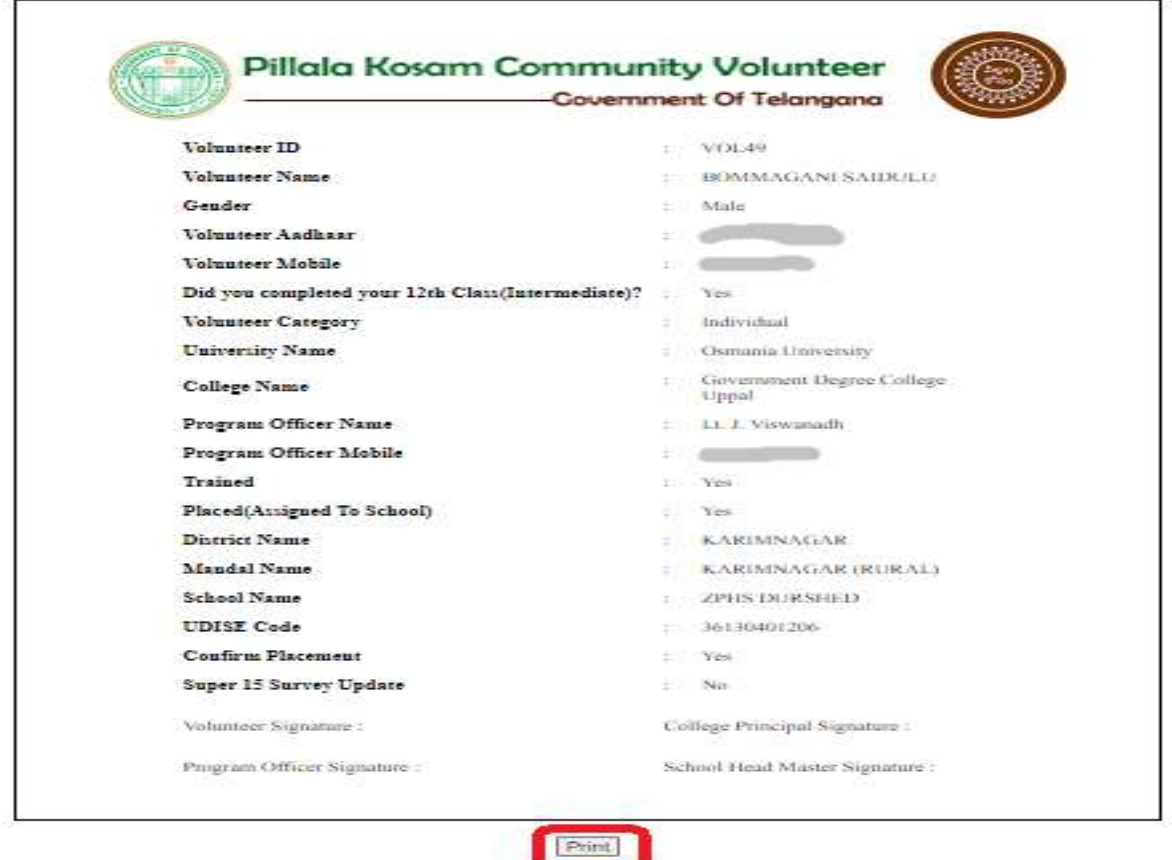

Figure 22 : Volunteer Application Print Screen

After print below screen will be displayed as depicted in the below figure.

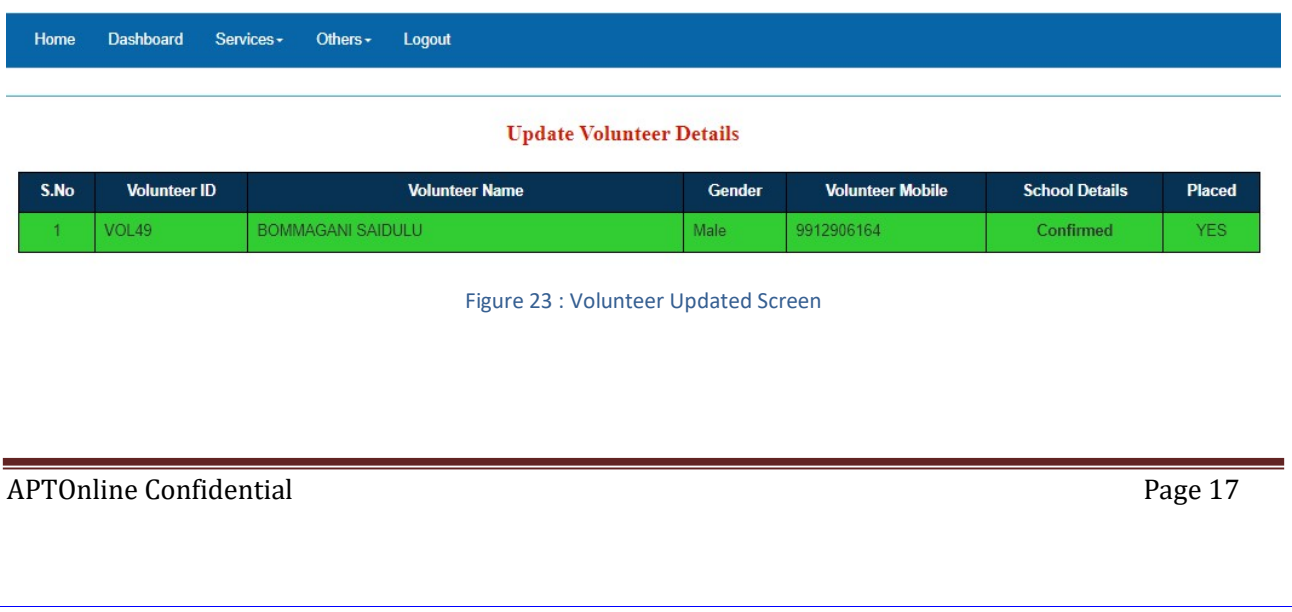

### 8. PROCESS – School HM Login

 $\triangleright$  After the school is assigned to volunteer by PO successfully follow the below steps in School HM login for Volunteer Attendance and Reported to School services.

#### **Volunteer reported School**

**IF In HM login under the services select Volunteer Reported School service and select the** drop down options for Reported to School(Placed) and Conducted Super 15 Survey and click on Submit button as depicted in the below figure.

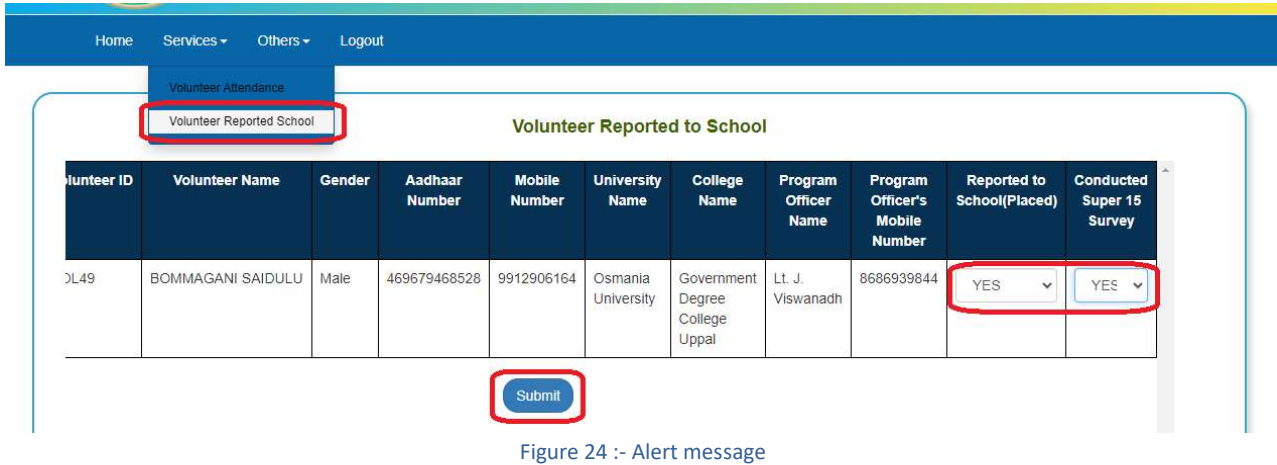

■ Below Application, print option displayed. If you want print then click on PRINT button for preview the application as depicted in the below figure.

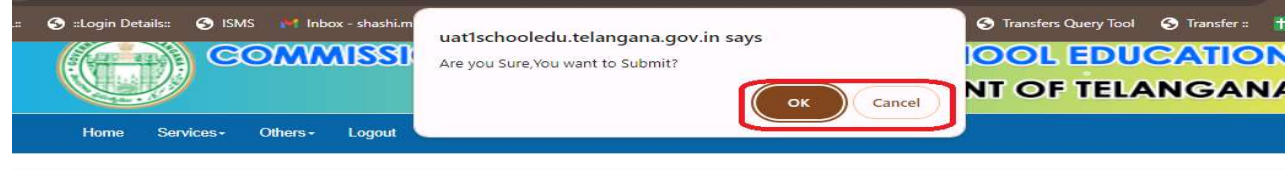

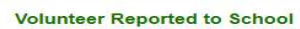

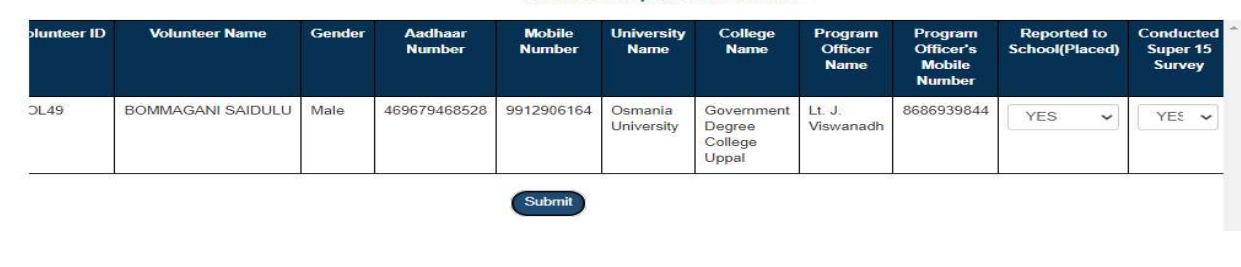

Figure 25 : Alert Message

#### **Volunteer Attendance Update**

In home page enter User Id, password and Captcha of the School HM and click on login button as depicted in the below figure.

Note: - Here HM's User ID and Passwords are same which are using in ISMS portal.

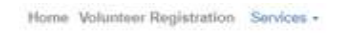

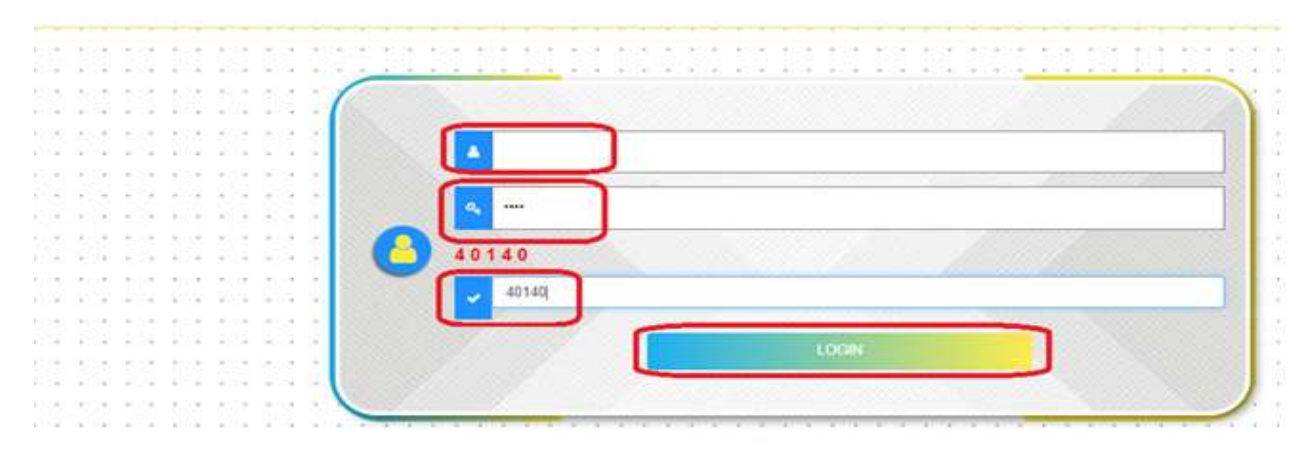

#### Figure 26 : School HM login Page

 Select Volunteer Attendance and then select the Year and Month and click on submit as depicted in the below figure.

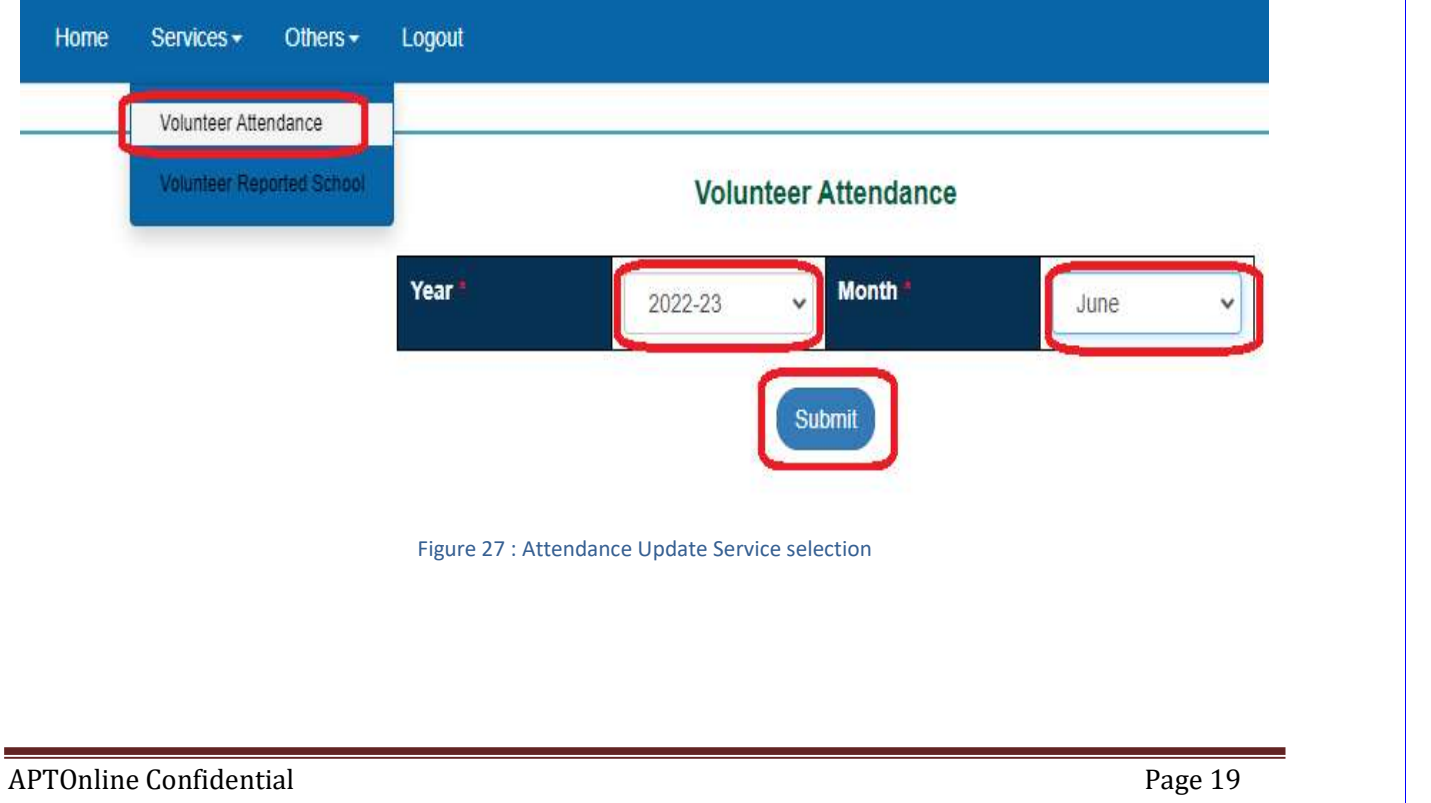

**Below screen displayed and select Attendance from drop down list and click on submit as** depicted in the below figure.

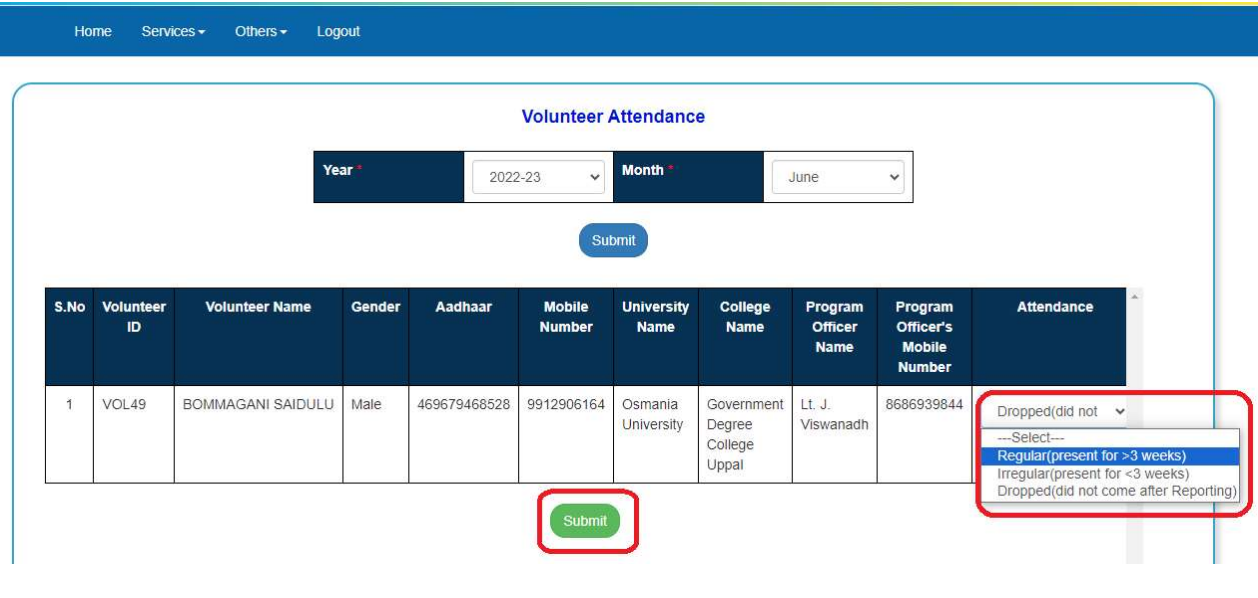

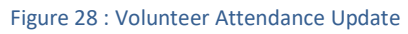

 Click on OK button to confirm in the alert message to confirm the Volunteer Attendance as depicted in the below figure.

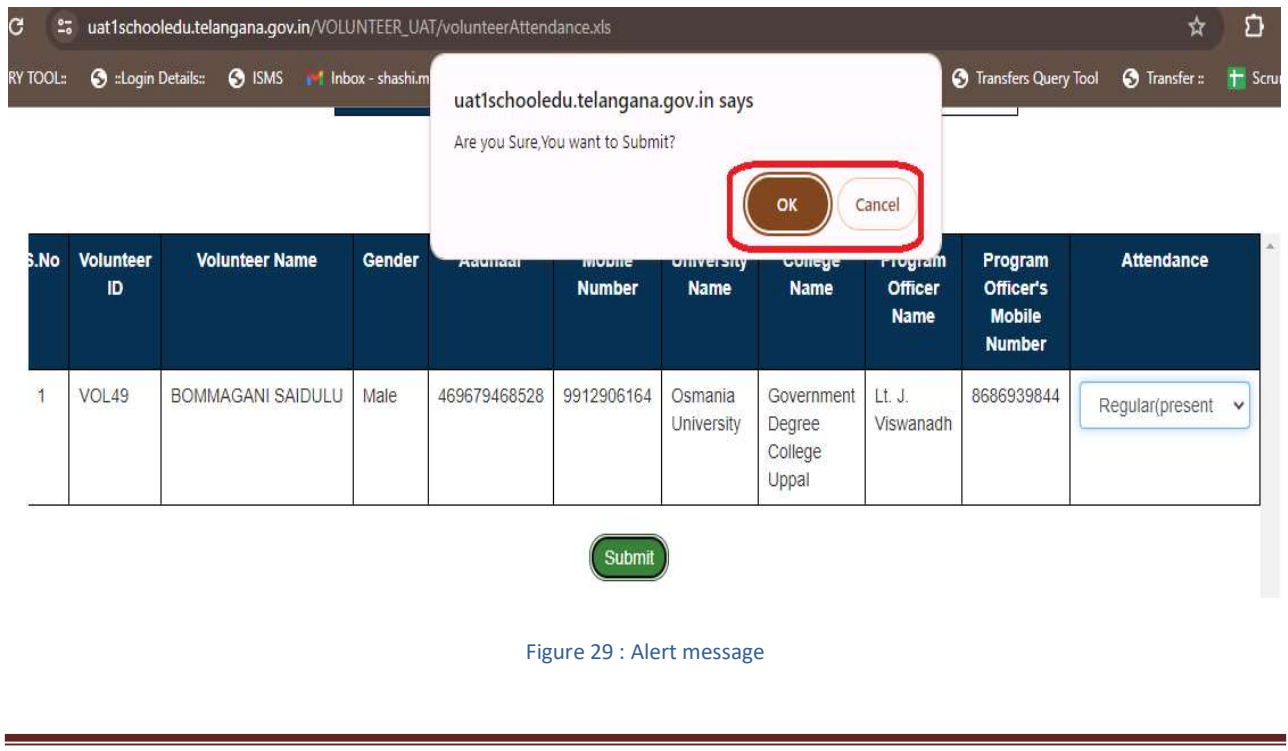

Home Volunteer Registration Services -

#### 9. PROCESS – Super 15 Students Selection, Attendance and Survey Score Updations in Volunteer Login

- After the Volunteer placement confirmation done by HM, then Volunteer needs to login and complete the "Super 15 Students Selection, Attendance and Survey Score Updations". For this follow the below steps in Volunteer login.
- In home page enter Volunteer User Id, password and Captcha and click on login button as depicted in the below figure.

VOL49 LOGIN

#### Figure 30 : Volunteer login Page

#### **A. Super 15 Students Selection**

 Select Super 15 Students Selection and then select the Class and Medium and click on submit as depicted in the below figure.

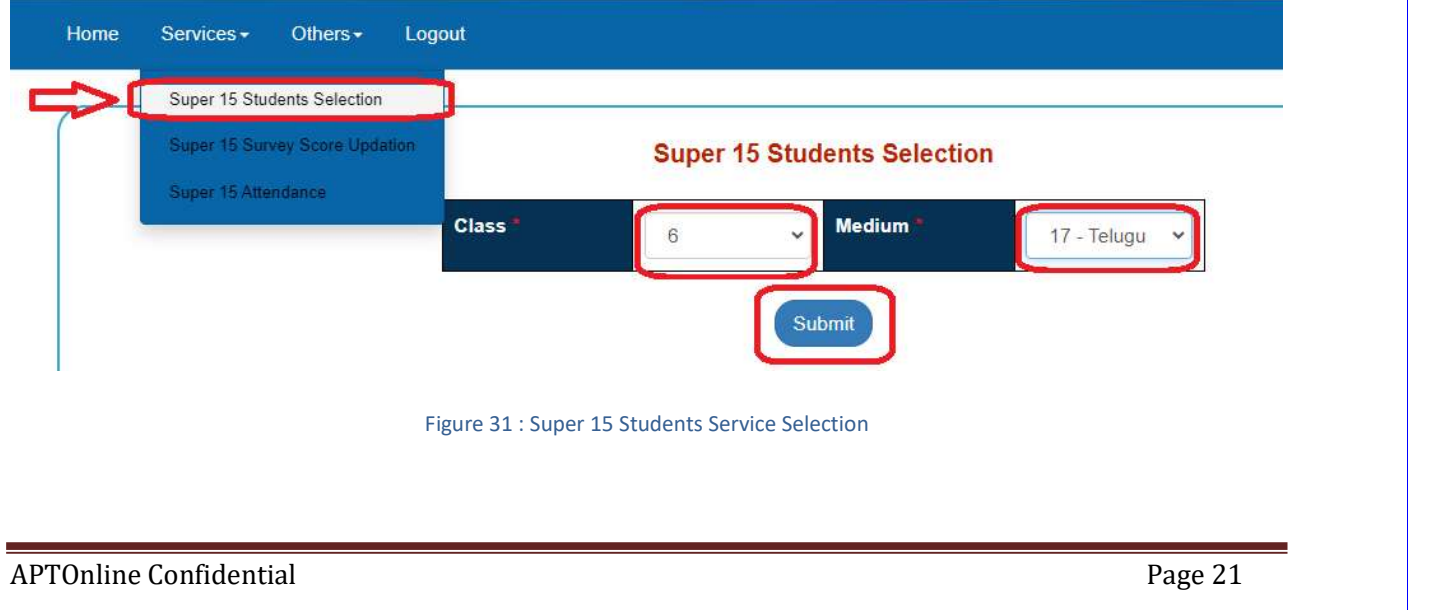

Below screen Students list will be displayed and select check boxes for selecting the students and click on submit as depicted in the below figure.

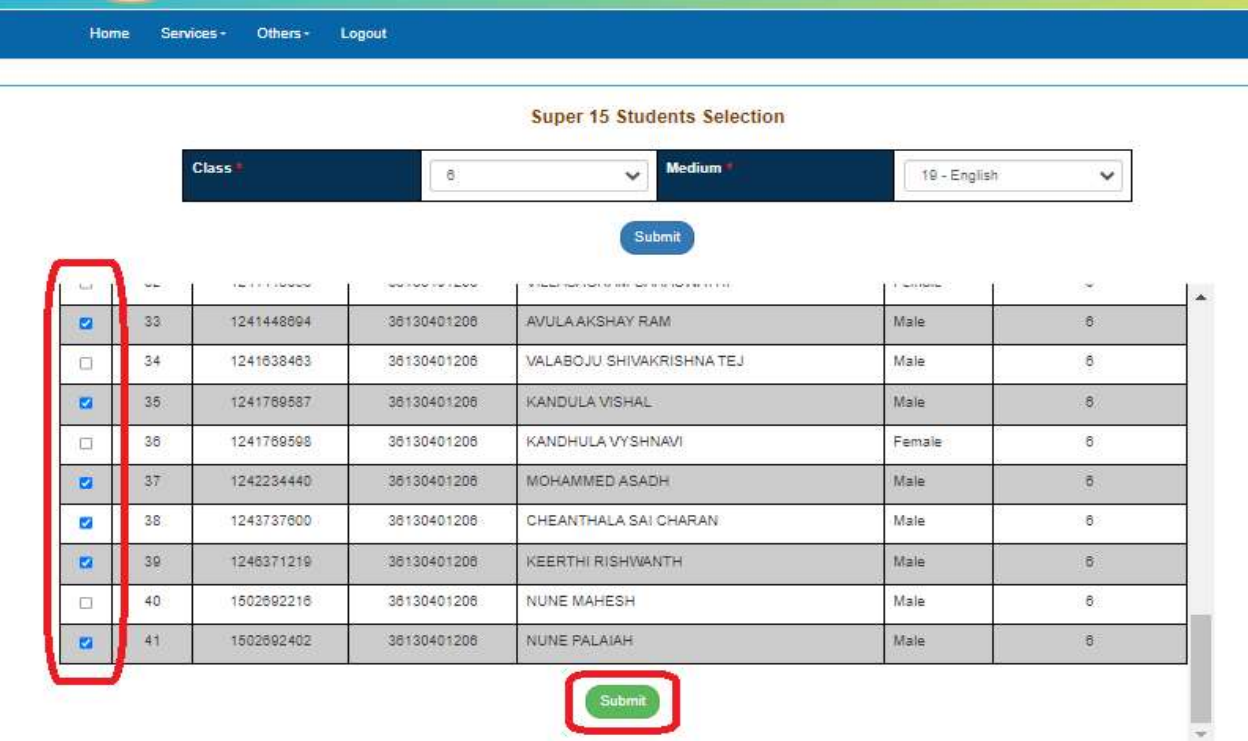

#### Figure 32 : Super 15 Students Selection

Note: - If Super 15 students are from different classes then change the Class, Medium and select students up to overall max 15 students only.

Below confirmation message will be displayed as depicted in the below figure.

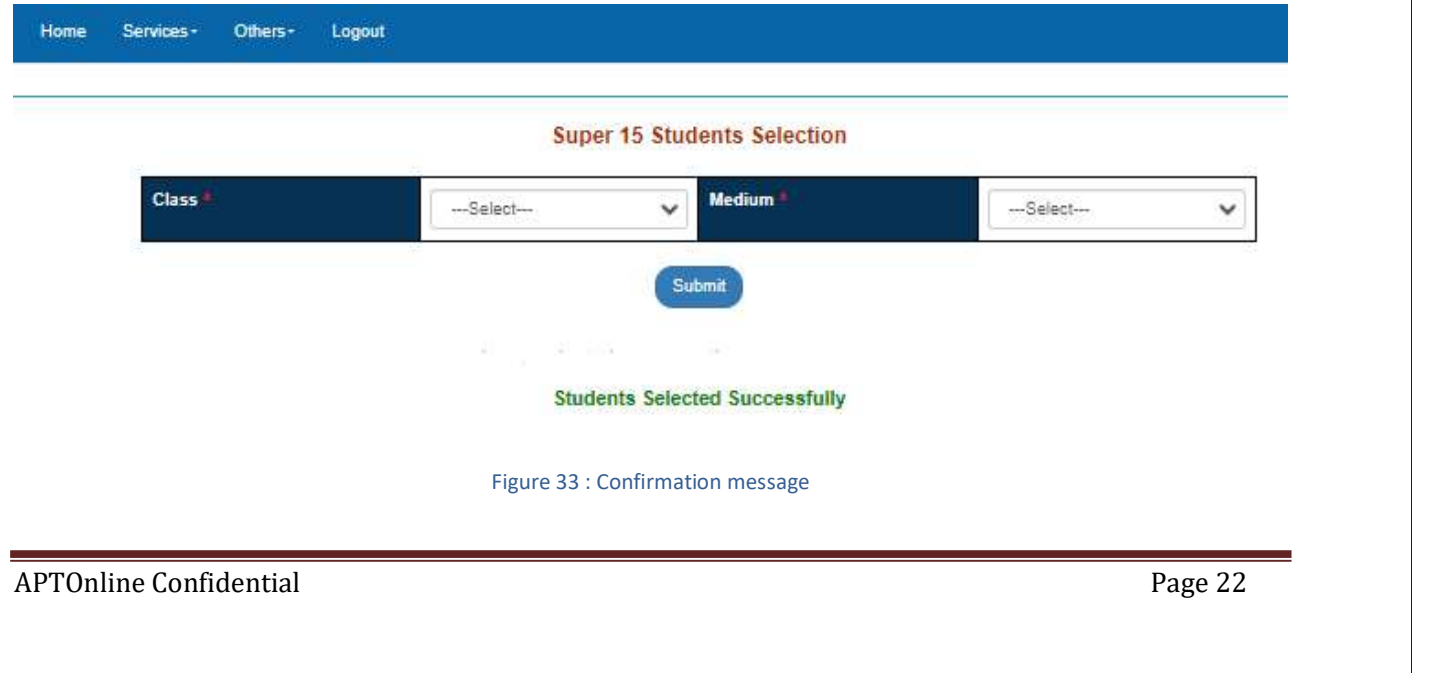

#### **B.** Super 15 Survey Score Updation

In Volunteer login under the services select Super 15 Survey Score Updation service and select the Super 15 Evaluation from drop down and click on Submit as depicted in the below figure.

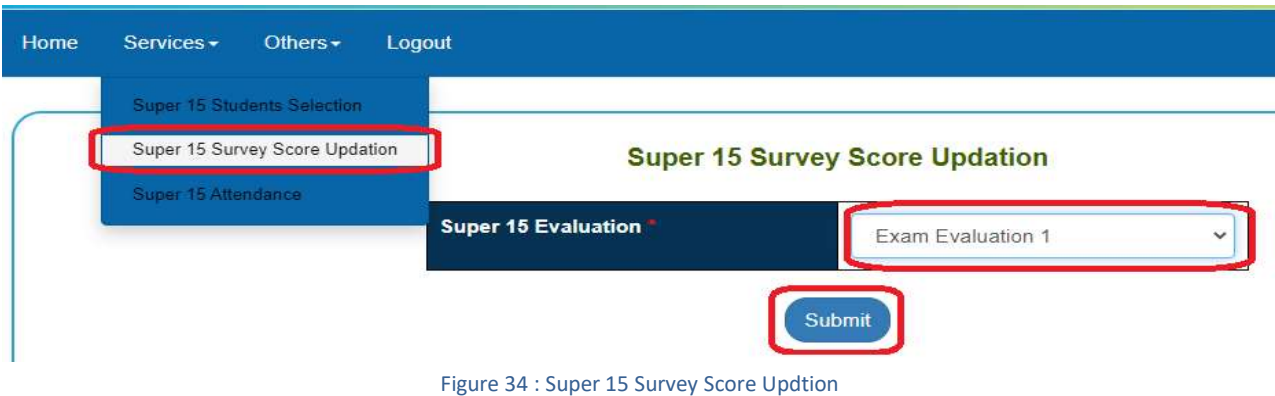

■ Now enter the Speaking Score (B/W 6 to 18) and Reading Score (B/W 0 to 4) and then click on Submit button as depicted in the below figure.

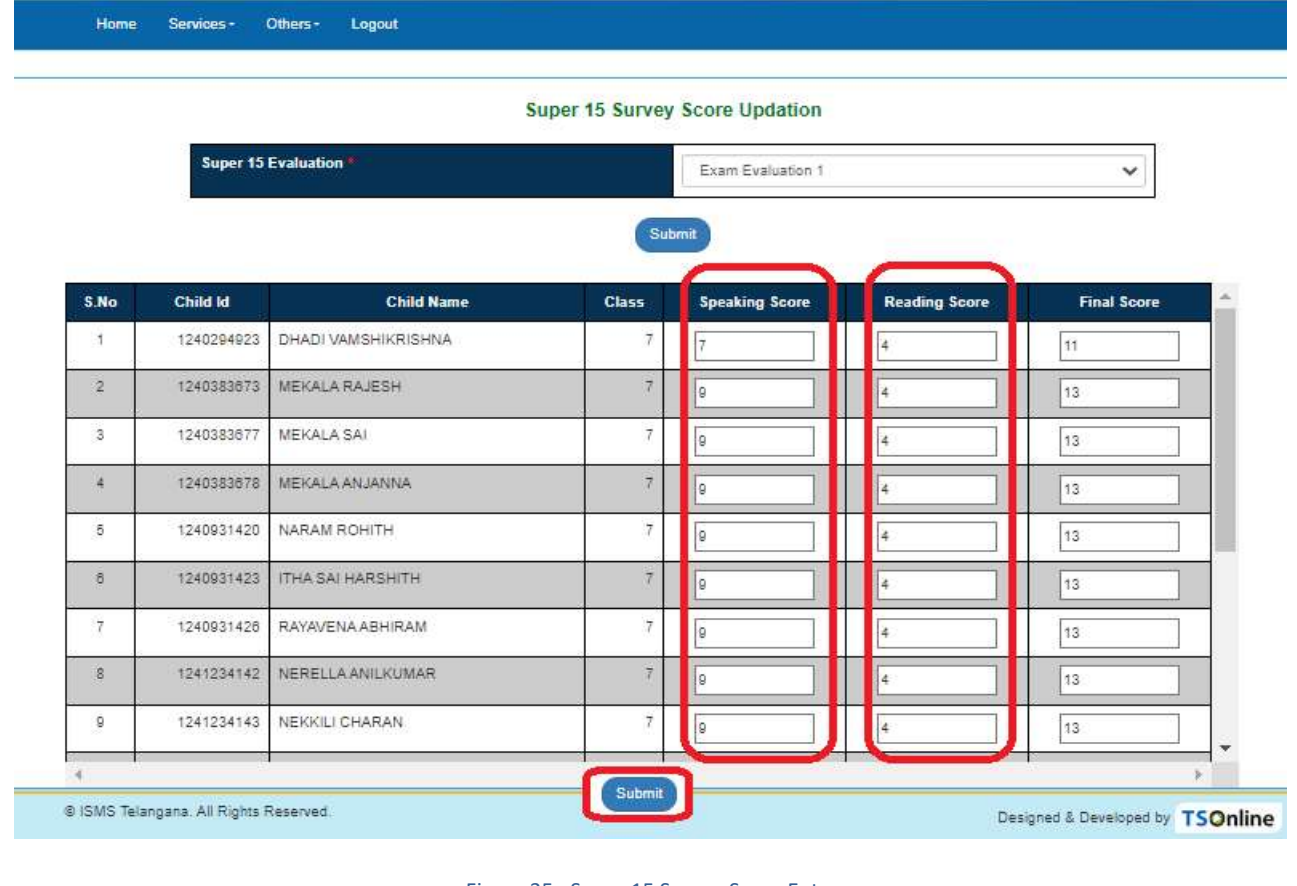

Figure 35 : Super 15 Survey Score Entry

Below alert message displayed click on ok for confirmation as depicted in the below figure.

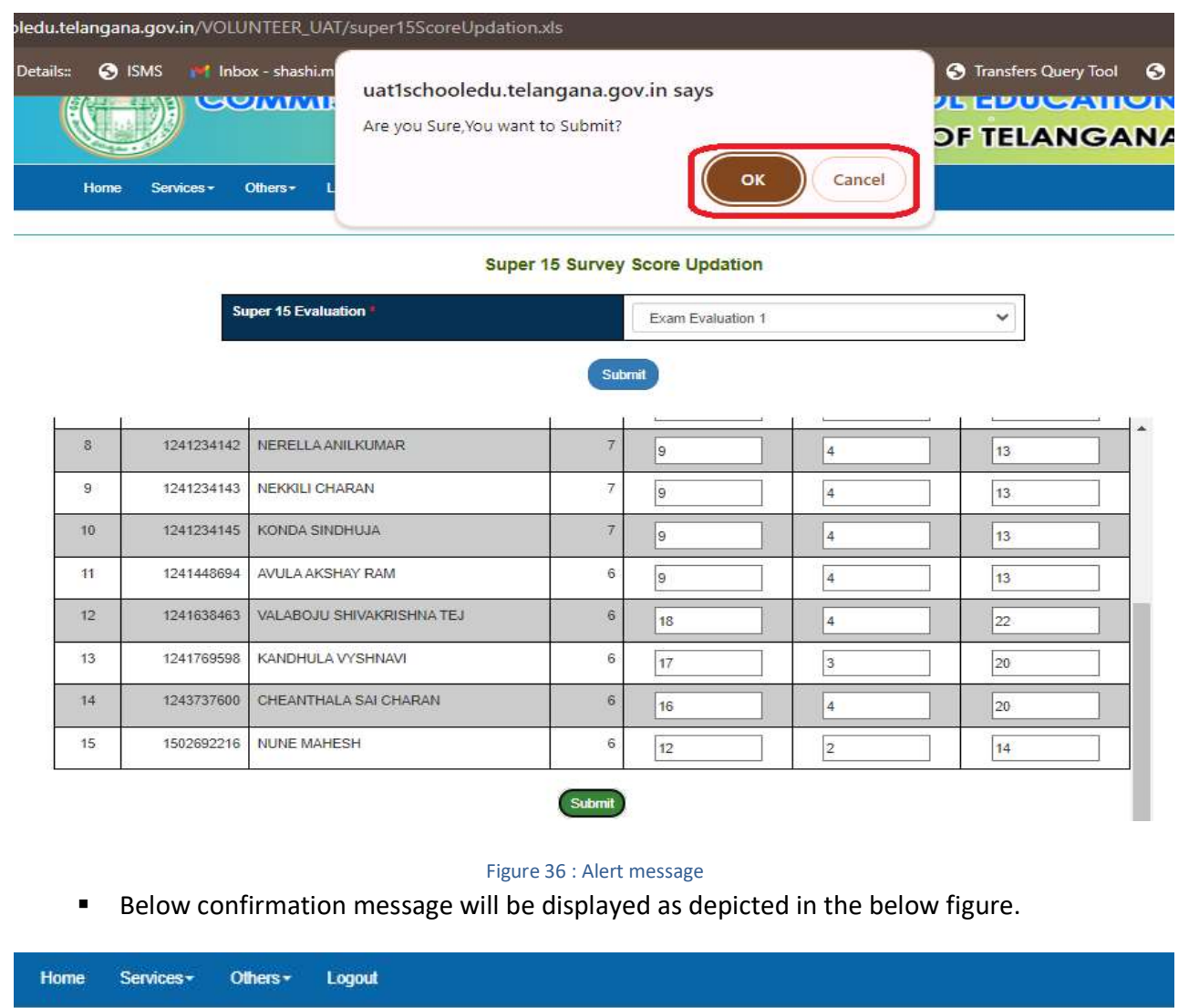

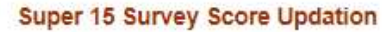

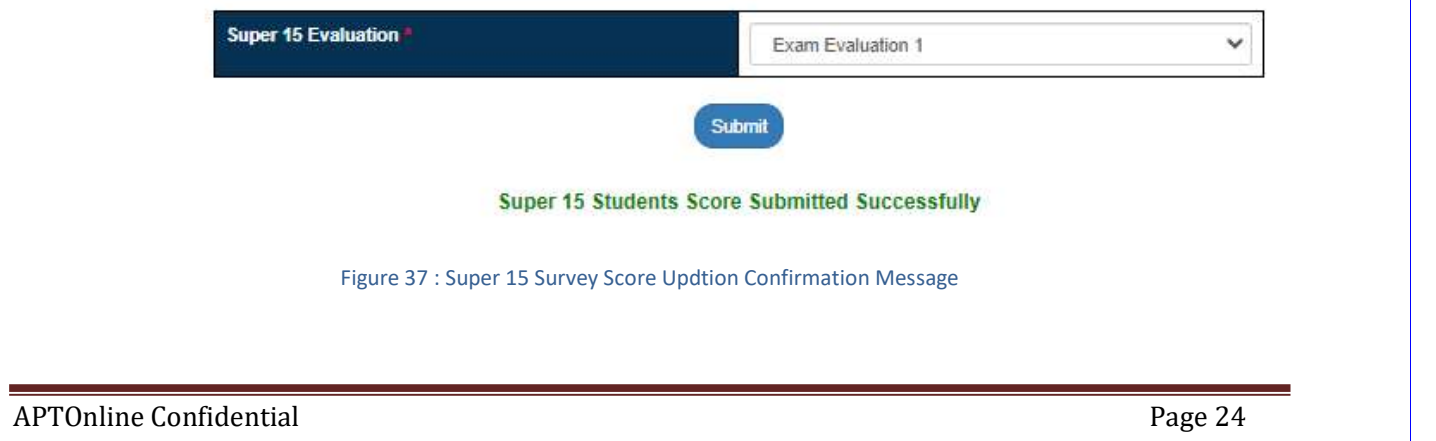

#### C. Super 15 Survey Attendance

In Volunteer login under the services select Super 15 Survey Attendance service and select the Academic year and Month and click on Submit as depicted in the below figure.

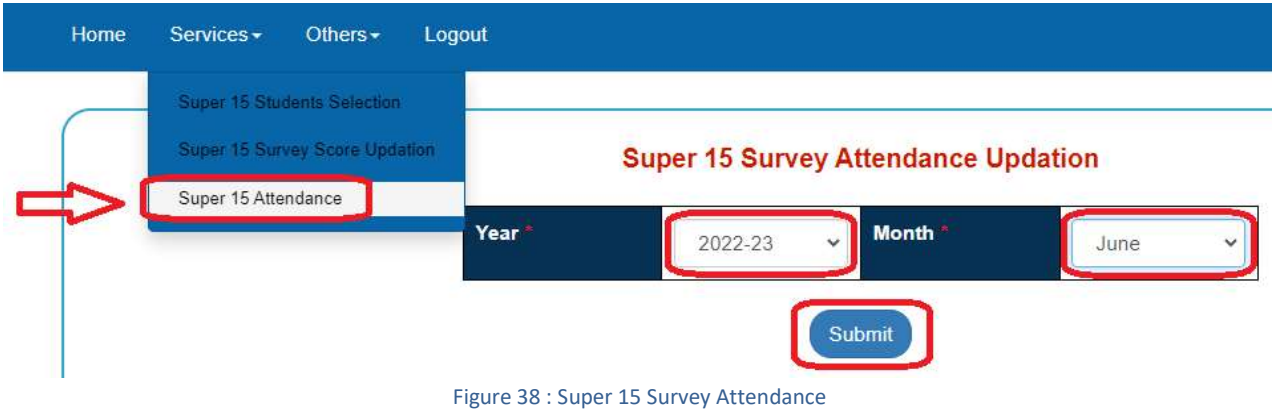

 Now enter the No. of Days Attended (Attendance Percentage will be auto populated) and then click on Submit button as depicted in the below figure.

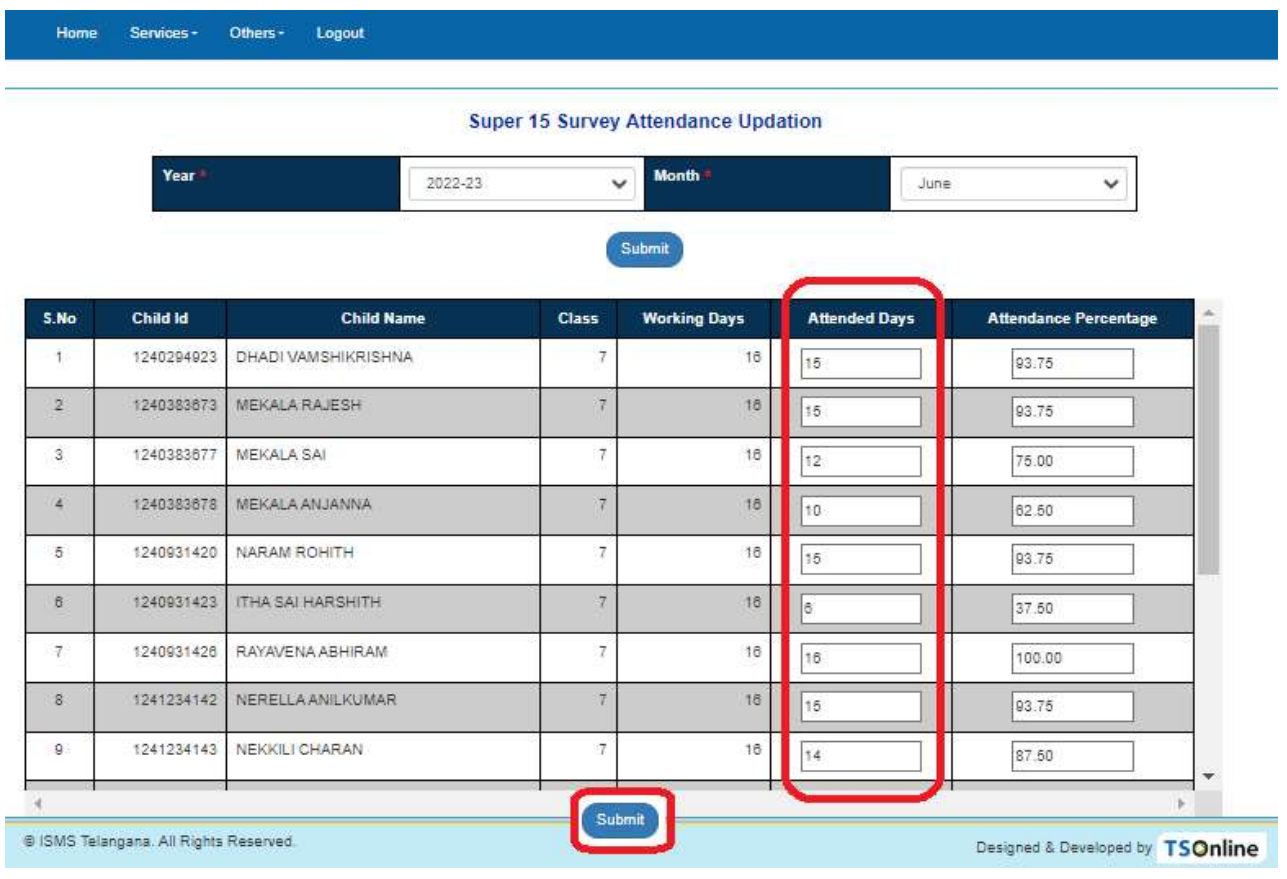

Figure 39 : Super 15 Attendance Entry

Below alert message displayed click on ok for confirmation as depicted in the below figure.

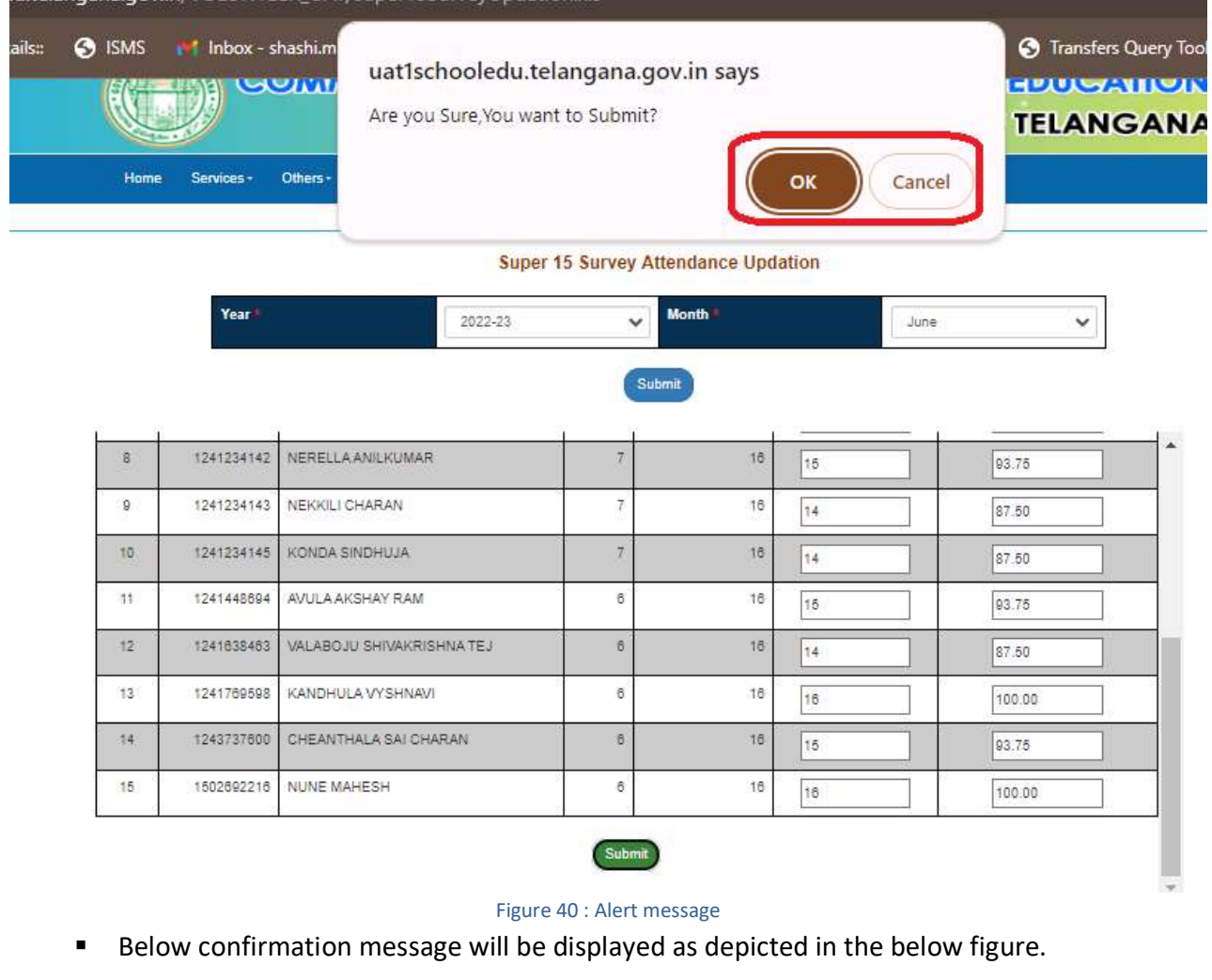

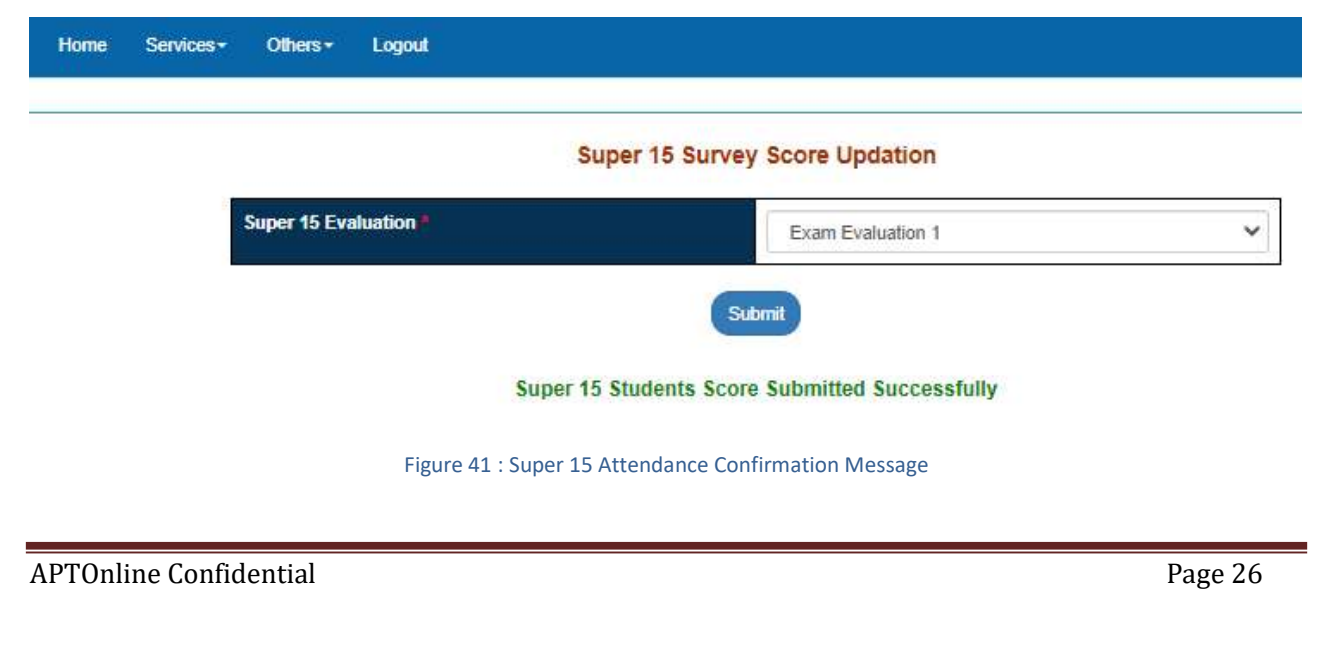

#### 10. PROCESS – Admin Login

- In admin-Tholimettu there are two services Edit PO Details and Add College Details.
- In home page enter Admin User Id, password and Captcha and click on login button as depicted in the below figure.

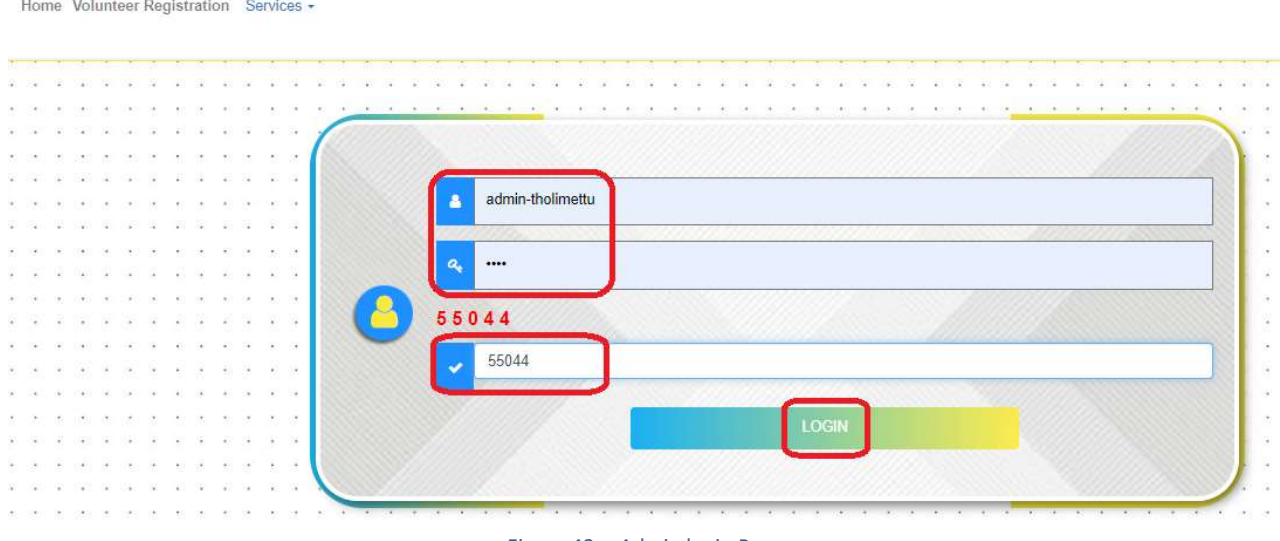

#### Figure 42 :- Admin login Page

#### **I.** Edit Program Officer Details

 Select Edit Program Officer Details and then Enter the PO Mobile number and click on submit as depicted in the below figure.

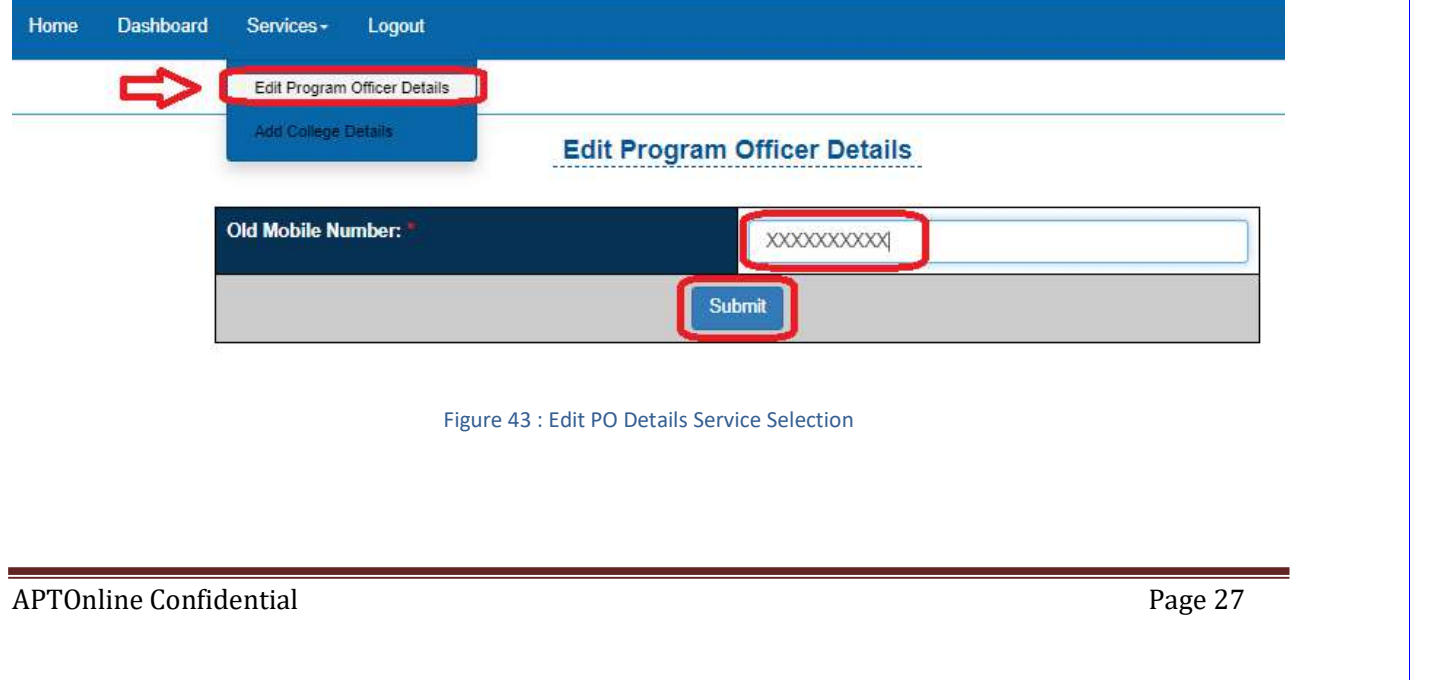

Below screen Students list will be displayed and select check boxes for selecting the students and click on submit as depicted in the below figure.

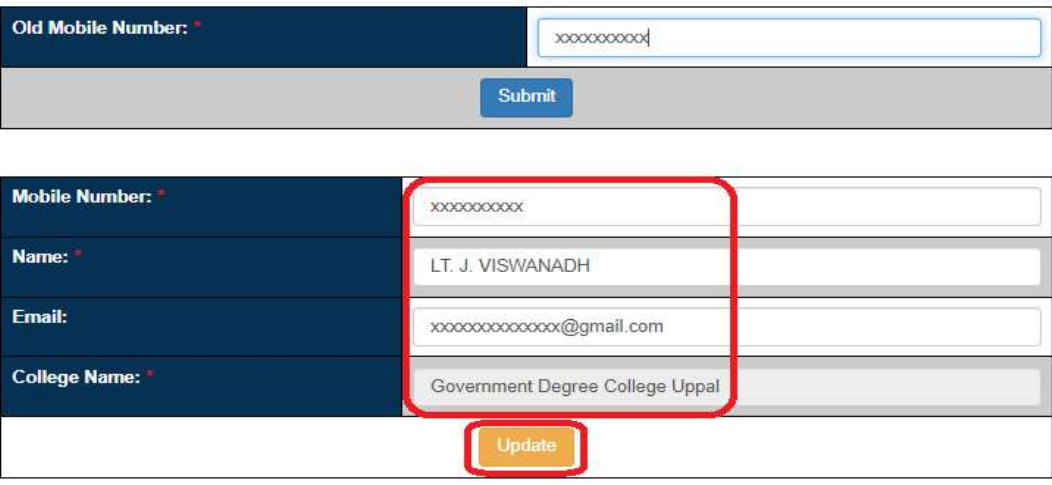

#### **Edit Program Officer Details**

#### Figure 44 : Edit Po

#### П, **Add College Details**

 For adding of the new college select Add College details under the services and then Select the University from dropdown and then enter the college name and click on Submit button as depicted in the below figure.

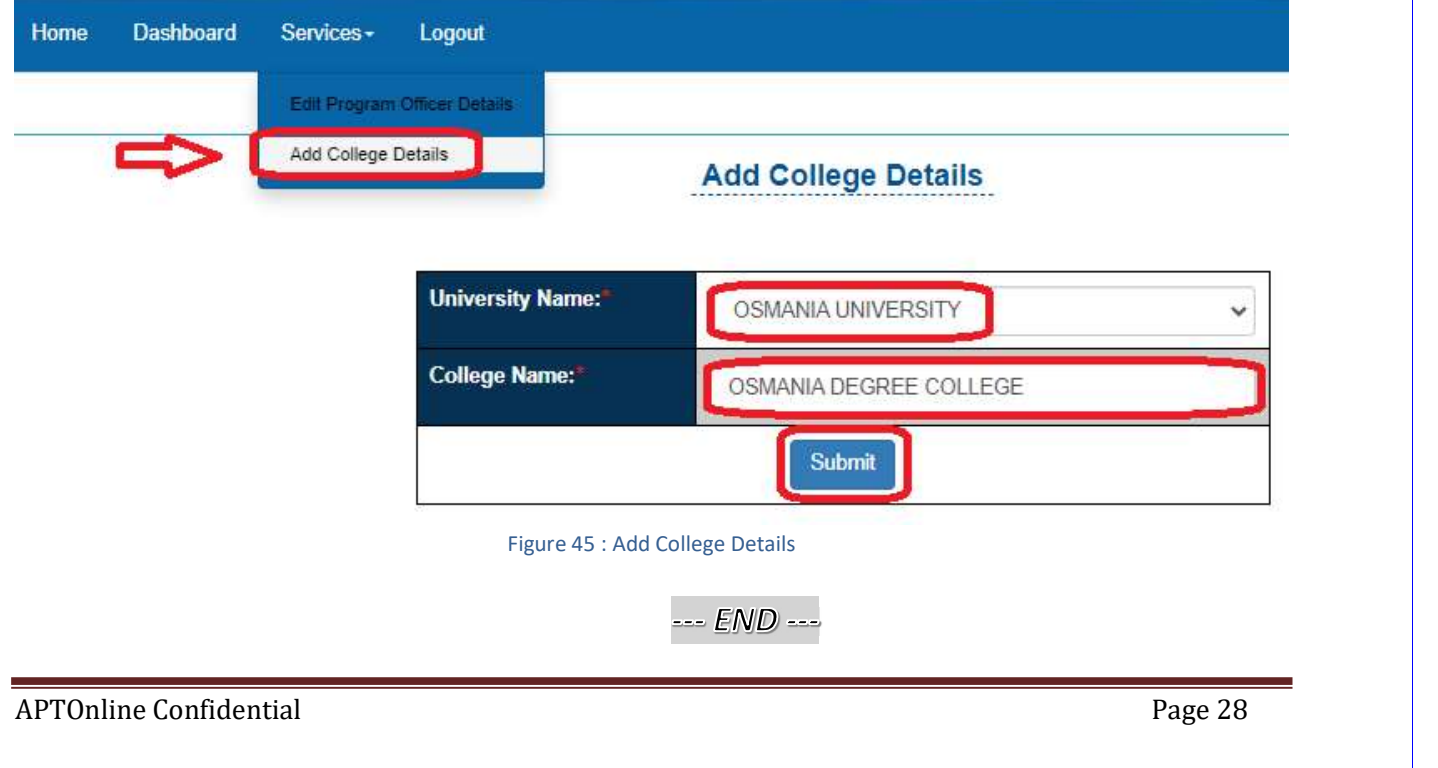